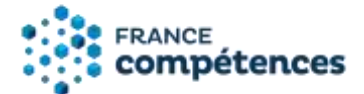

# **Notice d'aide au dépôt d'un enregistrement de droit au Répertoire national des certifications professionnelles (RNCP) – Modification d'une fiche publiée**

#### **Version Janvier 2023**

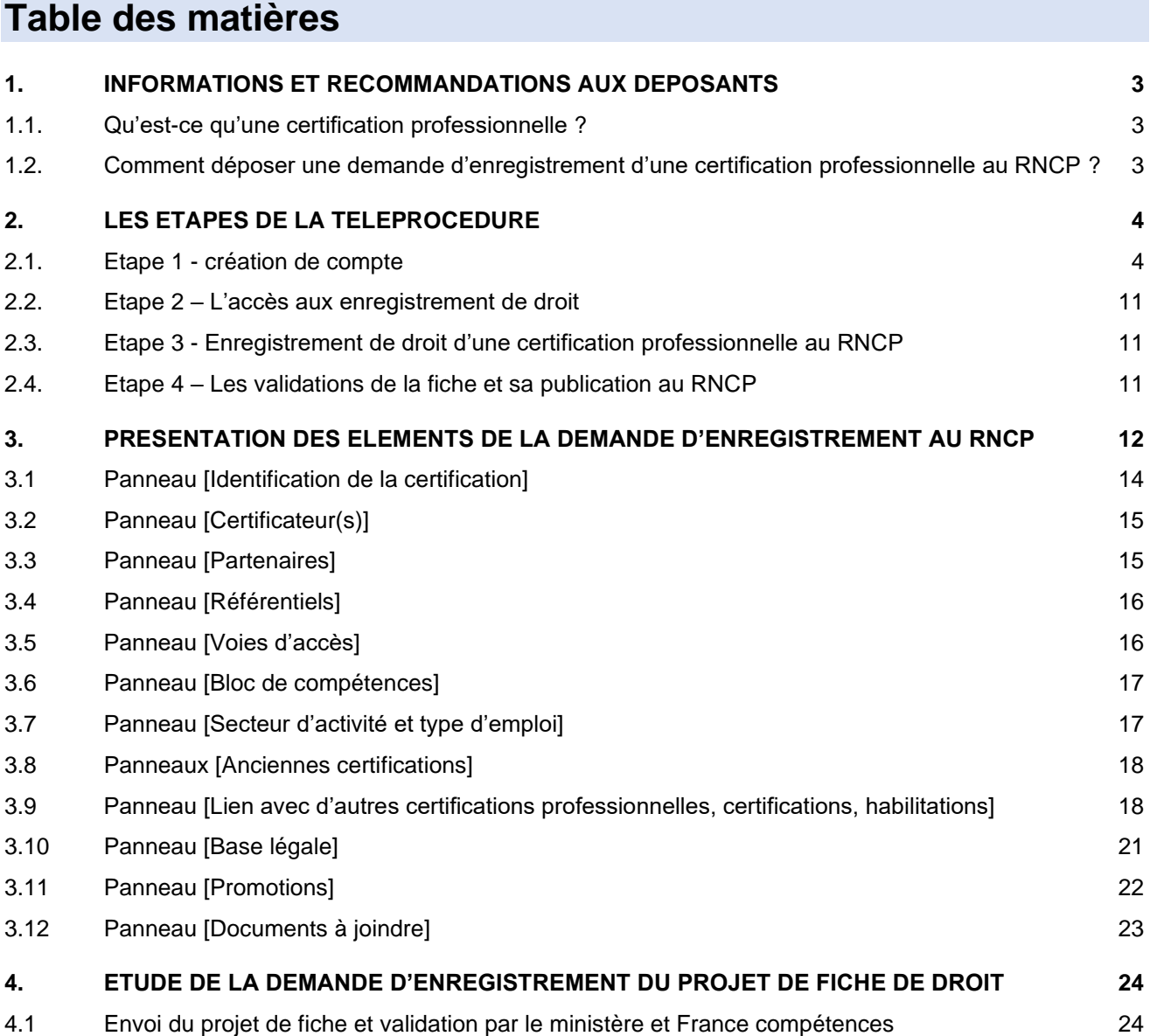

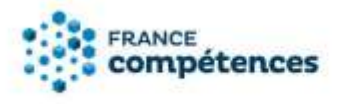

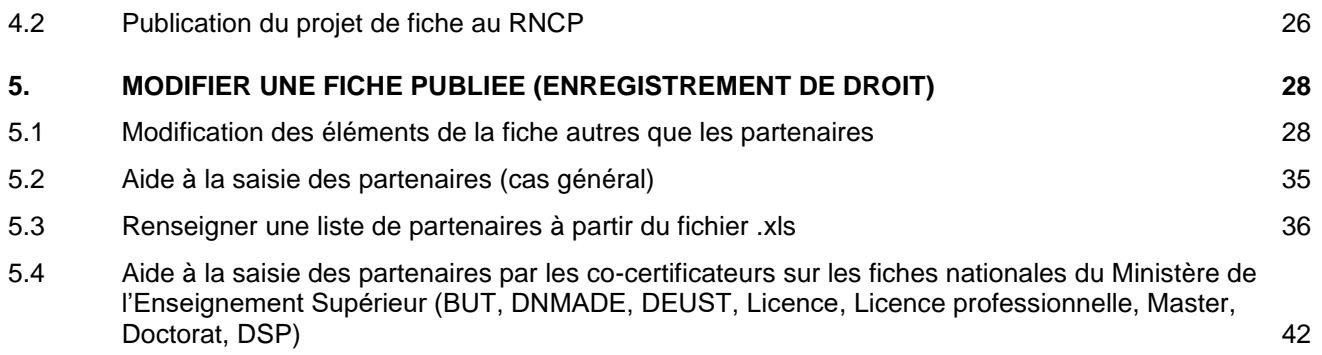

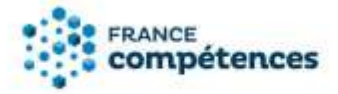

### <span id="page-2-0"></span>1. INFORMATIONS ET RECOMMANDATIONS AUX DEPOSANTS

#### <span id="page-2-1"></span>1.1. Qu'est-ce qu'une certification professionnelle ?

France compétences a parmi ses missions la publication au Répertoire national des certifications professionnelles (RNCP) des certifications professionnelles délivrées au nom de l'état.

L'article [L. 6113-5 du Code du Travail](https://www.legifrance.gouv.fr/codes/section_lc/LEGITEXT000006072050/LEGISCTA000037374032?idSecParent=LEGISCTA000037374050&anchor=LEGISCTA000038951899#LEGISCTA000038951899) créé par la [loi n°2018-771 du 5 septembre 2018 pour la liberté](https://www.legifrance.gouv.fr/eli/loi/2018/9/5/2018-771/jo/texte)  [de choisir son avenir professionnel](https://www.legifrance.gouv.fr/eli/loi/2018/9/5/2018-771/jo/texte) précise que sont enregistrés par France compétences, pour une durée de cinq ans, au répertoire national des certifications professionnelles (RNCP) :

- les diplômes et titres à finalité professionnelle délivrés au nom de l'Etat créés par décret et organisés par arrêté des ministres compétents, après avis des commissions professionnelles consultatives ministérielles compétentes (article [L. 6113-3 du Code du Travail\)](https://www.legifrance.gouv.fr/affichCode.do?idSectionTA=LEGISCTA000037374058&cidTexte=LEGITEXT000006072050&dateTexte=20190122)
- et les diplômes et titres à finalité professionnelle délivrés au nom de l'Etat prévus aux articles [L. 613-1,](https://www.legifrance.gouv.fr/affichCodeArticle.do?cidTexte=LEGITEXT000006071191&idArticle=LEGIARTI000006525190&dateTexte=&categorieLien=cid) [L. 641-4 e](https://www.legifrance.gouv.fr/affichCodeArticle.do?cidTexte=LEGITEXT000006071191&idArticle=LEGIARTI000006525274&dateTexte=&categorieLien=cid)t [L. 641-5 d](https://www.legifrance.gouv.fr/affichCodeArticle.do?cidTexte=LEGITEXT000006071191&idArticle=LEGIARTI000006525276&dateTexte=&categorieLien=cid)u code de l'éducation, après concertation spécifique prévu par l'article [L. 6113-3 du Code du Travail](https://www.legifrance.gouv.fr/affichCode.do?idSectionTA=LEGISCTA000037374058&cidTexte=LEGITEXT000006072050&dateTexte=20190122)

L'article [L. 6113-5 du Code du Travail](https://www.legifrance.gouv.fr/codes/section_lc/LEGITEXT000006072050/LEGISCTA000037374032?idSecParent=LEGISCTA000037374050&anchor=LEGISCTA000038951899#LEGISCTA000038951899) créé par la [loi n°2018-771 du 5 septembre 2018 pour la liberté](https://www.legifrance.gouv.fr/eli/loi/2018/9/5/2018-771/jo/texte)  [de choisir son avenir professionnel](https://www.legifrance.gouv.fr/eli/loi/2018/9/5/2018-771/jo/texte) précise que « les certifications professionnelles enregistrées au RNCP permettent une validation des compétences et des connaissances acquises nécessaires à l'exercice d'activités professionnelles. Elles sont définies notamment par :

- Un référentiel d'activités qui décrit les situations de travail et les activités exercées, les métiers ou emplois visés.
- Un référentiel de compétences qui identifie les compétences et les connaissances, y compris transversales, qui en découlent.
- Un référentiel d'évaluation qui définit les critères et les modalités d'évaluation des acquis.

Les certifications professionnelles sont classées par niveau de qualification et domaine d'activité […] et sont constituées de blocs de compétences, ensembles homogènes et cohérents de compétences contribuant à l'exercice autonome d'une activité professionnelle et pouvant être évaluées et validées. »

#### <span id="page-2-2"></span>1.2. Comment déposer une demande d'enregistrement d'une certification professionnelle au RNCP ?

Les demandes d'enregistrement se font au travers d'une téléprocédure prévue dans l'arrêté du 4 [janvier 2019.](https://www.legifrance.gouv.fr/affichTexte.do;jsessionid=6D81C96267E1486E88BBC85B15EB47B5.tplgfr25s_1?cidTexte=JORFTEXT000038002267&dateTexte=&oldAction=rechJO&categorieLien=id&idJO=JORFCONT000038002220)

L'article 2 de cet arrêté précise les informations à transmettre à France compétences. Toute demande d'enregistrement transmise doit être complète et communiquer les éléments permettant la complétude de la fiche de renseignement du diplôme ou titre à finalité professionnelle dont :

- La durée d'enregistrement du diplôme ;
- Le niveau de qualification ;
- Le domaine d'activité ;

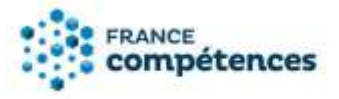

- La structuration de la certification en blocs de compétences ;
- Le cas échéant, les correspondances avec d'autres certifications professionnelles et leurs blocs de compétences ;
- Les référentiels du projet de certification professionnelle ;
- Le cas échéant, l'avis rendu par la commission professionnelle consultative compétente.

## <span id="page-3-0"></span>2. LES ETAPES DE LA TELEPROCEDURE

#### <span id="page-3-1"></span>2.1. Etape 1 - création de compte

## *<u>O* IMPORTANT</u>

La première personne à créer un compte pour une entité se voit accorder le profil « Gestionnaire entité ». Ce profil permet la validation des autres demandes de comptes déposants dans votre entité. Le « gestionnaire entité » doit donc être désigné par le responsable légal de l'entité et devra consulter régulièrement l'application pour valider les demandes de compte faites par toute personne au sein de son organisation.

Pour vous créer un compte à partir de la page de connexion :

**1.** Cliquer sur « **Créer un compte** »

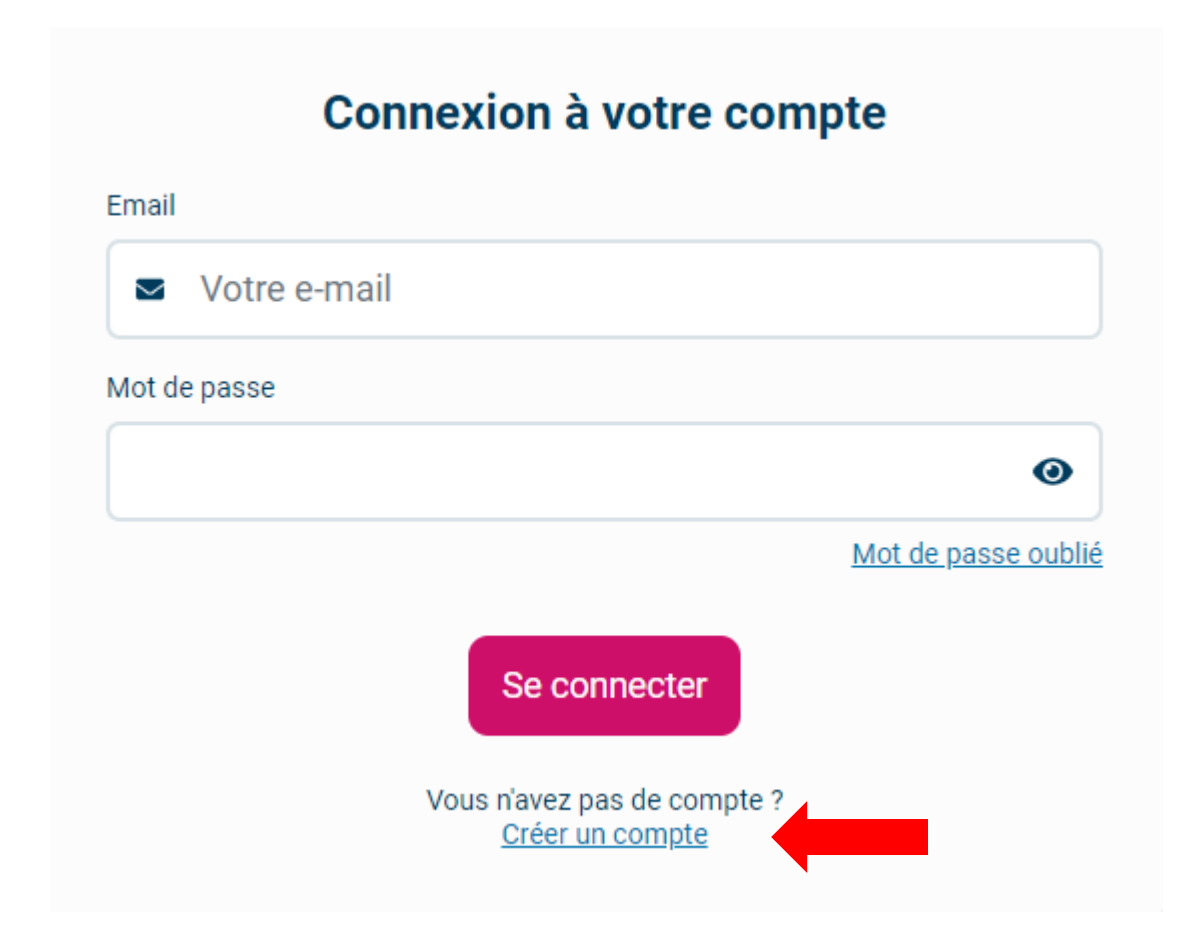

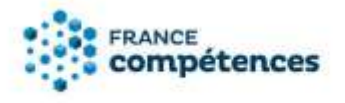

#### **2.** Saisissez le SIRET de votre entité

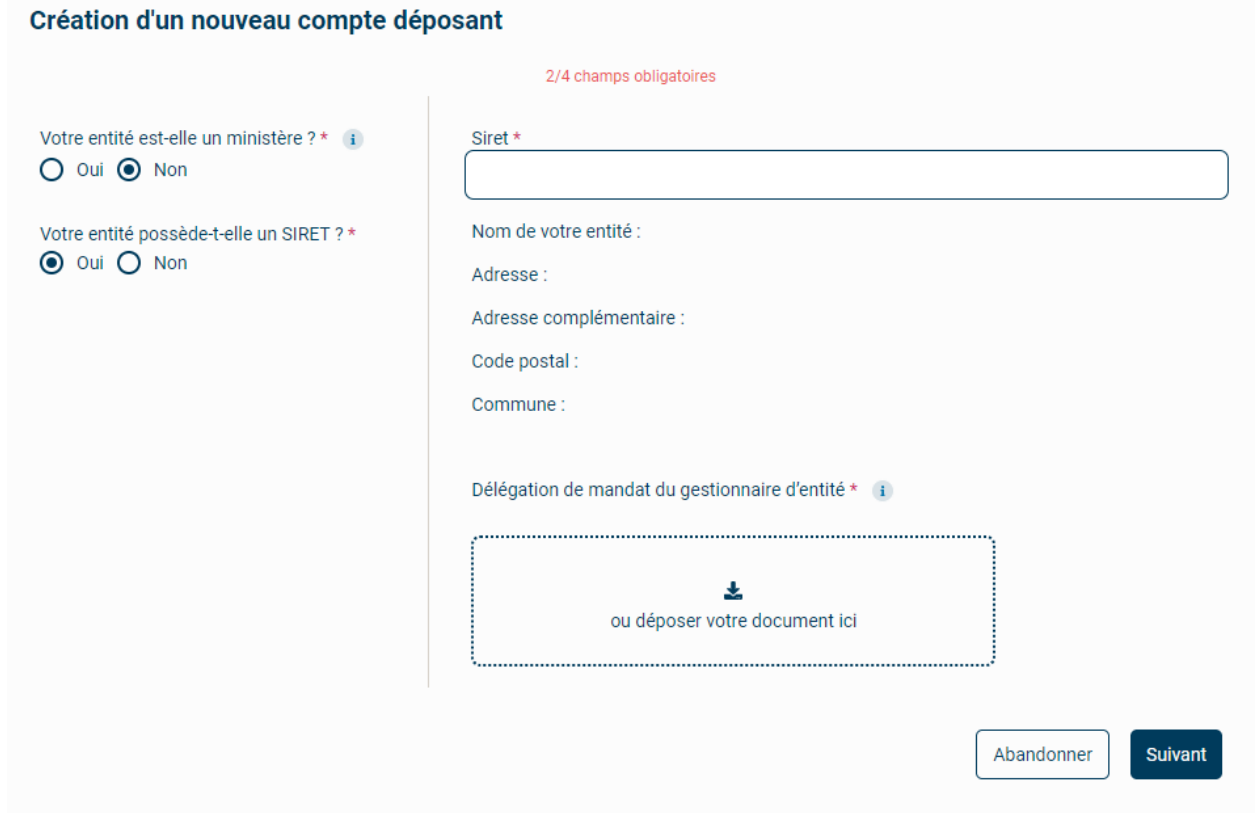

## **INFORMATION**

Retrouvez le SIRET de votre entité dans l'annuaire des entreprises [https://annuaire](https://annuaire-entreprises.data.gouv.fr/)[entreprises.data.gouv.fr/](https://annuaire-entreprises.data.gouv.fr/)

Les universités et écoles publiques doivent utiliser le SIRET du siège et non pas celui de leur établissement (comme par exemple : service commun de formation continue …).

Les universités, les écoles d'ingénieurs et les écoles publiques ne sont pas assimilées à des ministères.

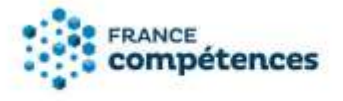

• Si votre entité n'a pas de SIRET (et uniquement dans ce cas) saisissez les informations et joignez les pièces obligatoires (document attestant de l'existence légale de votre entité et délégation de mandat de votre entité vous désignant « administrateur entité »).

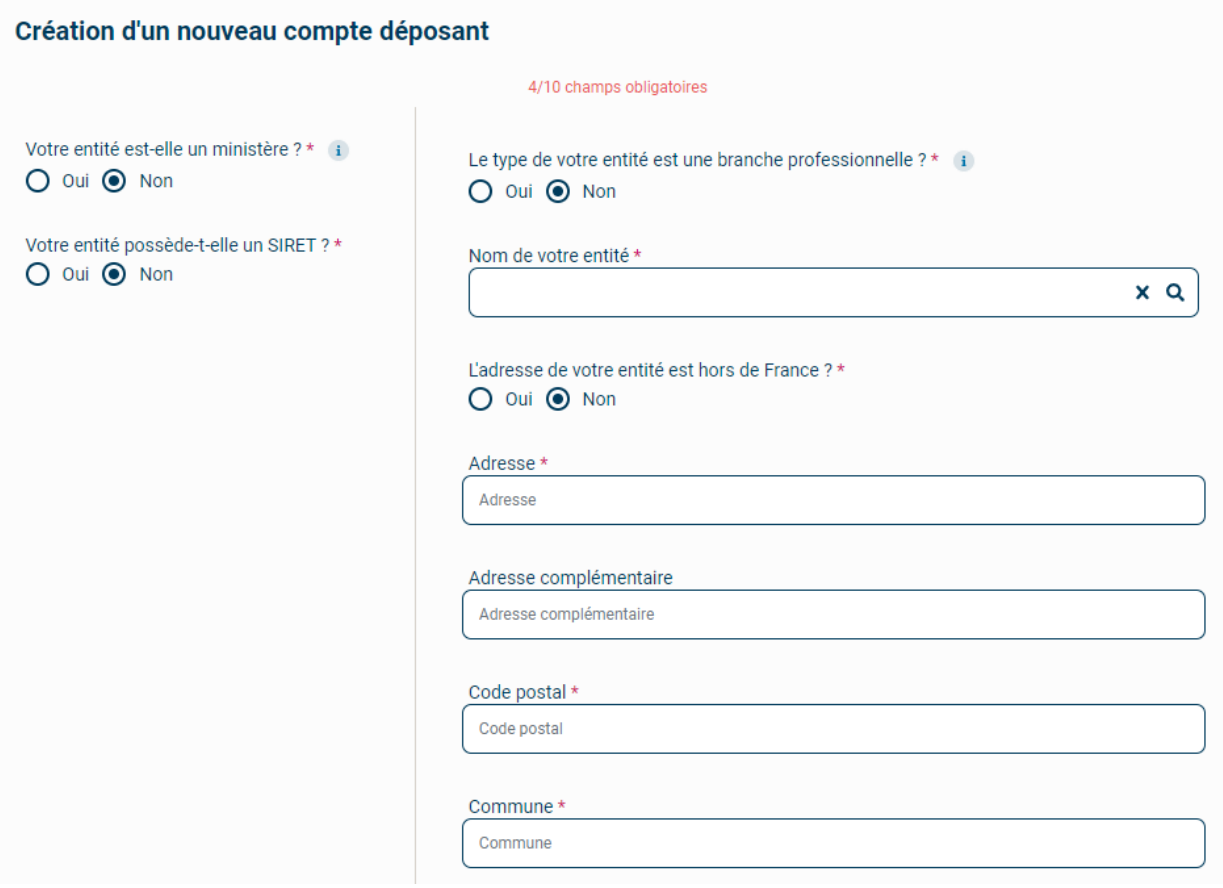

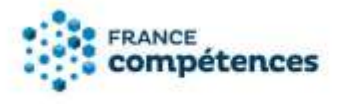

**3.** Déposer la ou les pièces obligatoires :

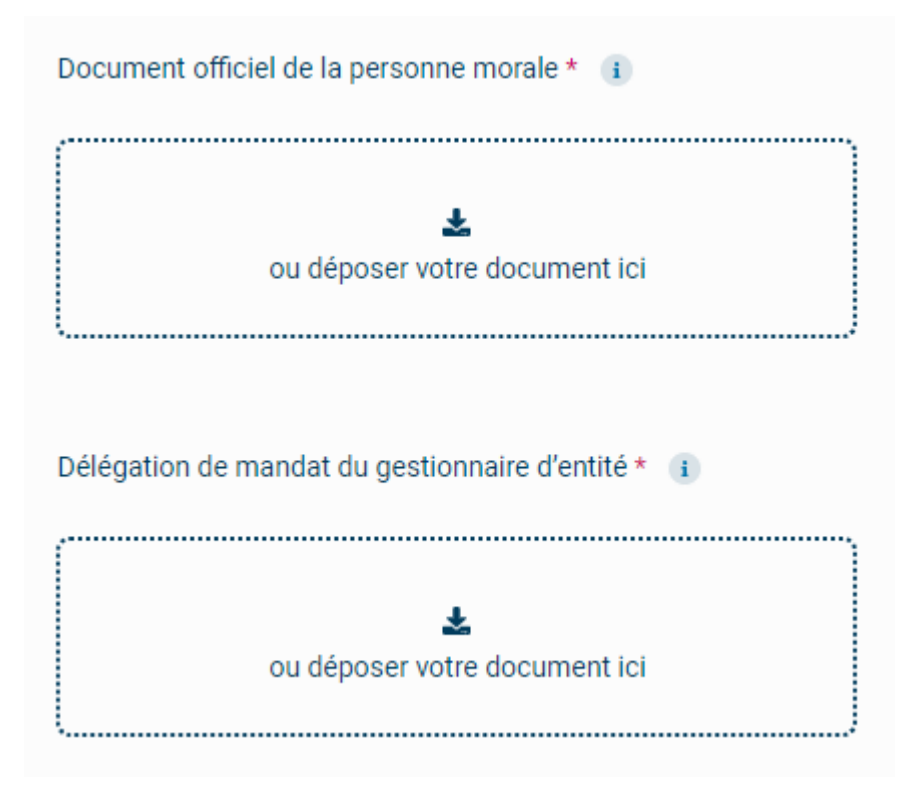

- Entité sans SIRET : Document attestant de l'existence légale de votre entité de moins de trois mois ; annonce de création au Journal officiel pour les associations. Décret ou arrêté de création pour les établissements publics. Pour les CQP, l'accord constitutif de branche ou document équivalent.
- Délégation de mandat de votre entité vous désignant « administrateur entité » : ce document est obligatoire dès lors que votre nom ne figure pas sur le document attestant de l'existence légale de votre entité. Pour les établissements publics, elle est systématiquement obligatoire et signée par le représentant légal des établissements. Ce document doit être daté de moins de 3 mois.

Exemple de modèle pour la délégation de mandat de l'administrateur entité :

« Je soussigné, [nom du gérant], agissant en qualité de directeur/président de [dénomination de l'organisme] désigne [Prénom et Nom du déposant tel qu'il est créé lors de l'inscription], administrateur entité et lui délègue mandat auprès de l'organisme France Compétences pour créer un compte dans le système d'information des répertoires nationaux des certifications professionnelles »

Signature du gérant

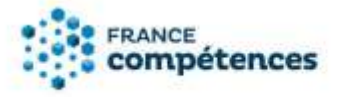

Renseigner vos informations de connexion personnelles et vos coordonnées et cocher la case d'acceptation des conditions générale d'utilisation (CGU) et des conditions particulières d'utilisation (CPU).

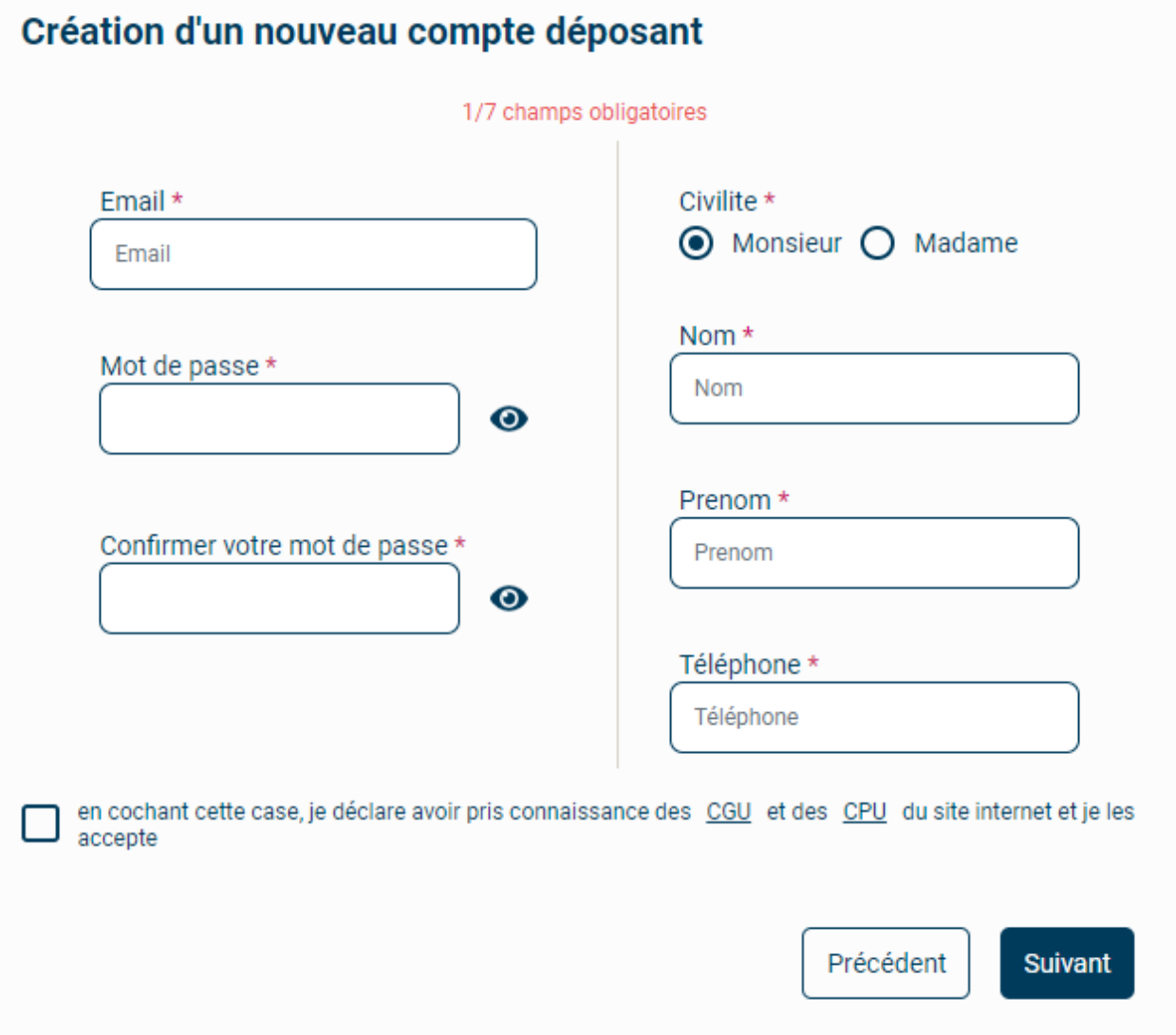

**4.** Vous allez recevoir un mél pour activer votre demande de création de compte – Cliquer sur le lien. (N'oubliez pas de vérifier vos spams si vous ne recevez pas ce mél d'activation).

#### **Si vous n'avez pas reçu votre mél d'activation :**

- Gardez ouverte la page de confirmation de demande de création de compte : à partir de cette page vous pouvez demander qu'un nouveau mél d'activation vous soit adressé.
- Créez à nouveau votre compte avec la même adresse mél. Au terme du processus, il vous sera proposé le renvoi du mél d'activation.

 Si vous ne recevez pas votre mél d'activation à la suite de ces étapes, écrivez à : [support.certificationprofessionnelle@francecompetences.fr](mailto:support.certificationprofessionnelle@francecompetences.fr)

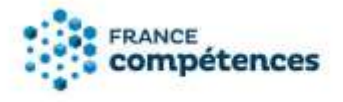

- **5.** Vous devez attendre que l'administrateur du SI valide votre demande de création de compte. Vous recevrez un mél confirmant cette validation. Cette validation peut prendre plusieurs jours.
- **6.** Vous pouvez désormais vous connecter à votre compte à l'aide de votre login (votre adresse électronique) et du mot de passe que vous avez choisi (en cas d'oubli, cliquez sur **« Mot de passe oublié »** de la fenêtre de connexion).
- **7.** Mot de passe oublié :
	- Essayez de vous connecter
	- Si le message d'erreur est « l'identifiant ou le mot de passe est incorrect », cliquez sur **« Mot de passe oublié »** et renseignez votre adresse mél.

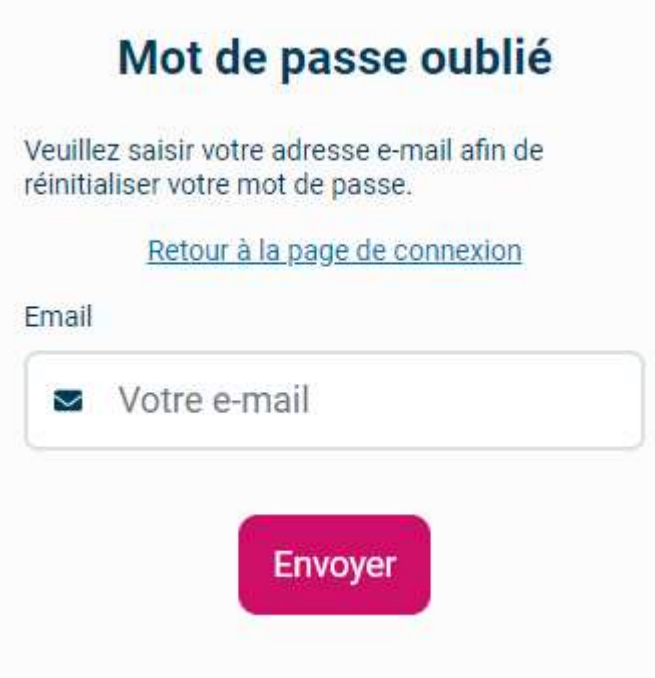

- Dans le mél, cliquez sur le lien et définissez un nouveau mot de passe en prenant en compte les règles.
- Essayez de vous connecter.
- **8.** Compte bloqué :
	- Pour des raisons de sécurité, votre compte est bloqué après 5 tentatives d'accès infructueuses.
	- Cliquez sur **« mon compte est bloqué »** et renseignez votre adresse mél

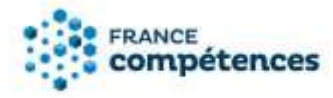

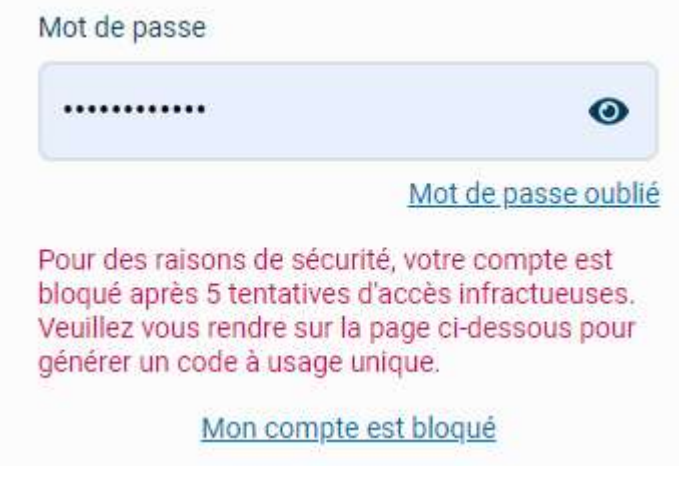

• Renseignez le code à usage unique qui vous est adressé par mél

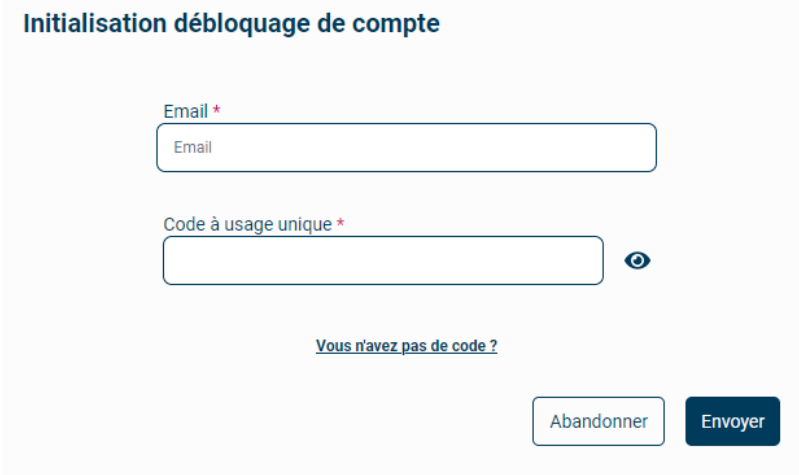

• Un mél vous est envoyé pour réinitialiser votre mot de passe

## **ATTENTION**

Lorsque vous copiez-collez, prenez garde à ne pas avoir d'espace ajouté à la fin de votre code. Il s'agit de l'erreur la plus courante. Pour l'éviter, faites afficher le code pour vérifier les derniers caractères.

Si vous n'avez pas reçu votre mél d'activation :

- Gardez ouverte la page de confirmation de demande de création de compte : à partir de cette page vous pouvez demander qu'un nouveau mél d'activation vous soit adressé.
- Créez à nouveau votre compte avec la même adresse mél. Au terme du processus, il vous sera proposé le renvoi du mél d'activation.
- Si vous ne recevez pas votre mél d'activation à la suite de ces étapes, écrivez à [support.certificationprofessionnelle@francecompetences.fr](mailto:support.certificationprofessionnelle@francecompetences.fr)

.

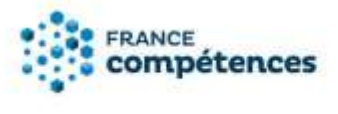

<span id="page-10-0"></span>2.2. Etape 2 – L'accès aux enregistrement de droit

Par défaut, les entités nouvellement créées ont accès uniquement au dépôt des enregistrements sur demande.

Pour qu'une entité bénéficie de l'accès aux enregistrements de droit, l'accès doit lui être donné par France compétences, soit lors de la validation initiale de la demande de création de l'entité dans l'annuaire de l'application, soit ultérieurement.

L'ouverture des droits d'accès aux enregistrements des certifications professionnelles enregistrées de droit au RNCP peut être demander par mail à

[support.certificationprofessionnelle@francecompetences.fr](mailto:support.certificationprofessionnelle@francecompetences.fr) en joignant un document attestant du fait que cette entité délivre des certifications enregistrées de droit (arrêté d'accréditation, publication au BO pour les diplômes visés, décret/arrêté pour la délivrance des titres d'ingénieur, …). Les droits ouverts seront conditionnés au type de diplôme délivrés par chaque établissement (titre d'ingénieur, diplômes nationaux LMD, diplômés visé, grade de master, ...)

Pour faire évoluer ces droits d'accès, vous pouvez nous contacter par mail à : [support.certificationprofessionnelle@francecompetences.fr.](mailto:support.certificationprofessionnelle@francecompetences.fr)

Des documents attestant de votre autorisation à délivrer ces diplômes et titres pourront vous être demandés.

<span id="page-10-1"></span>2.3. Etape 3 - Enregistrement de droit d'une certification professionnelle au RNCP

La fiche de droit sera renseignée de façon dématérialisée et complété par des documents à joindre à cette demande.

Pièces à joindre obligatoirement :

- Les référentiels d'activités, de compétences et d'évaluation, qui seront publiés sur le site de France compétences, avec la fiche RNCP de la certification.
- Pour les diplômes ne relevant pas de l'enseignement supérieur : l'avis rendu par la commission professionnelle consultative compétente

Pièces complémentaires :

Document complémentaire : arrêté d'accréditation pour la délivrance du diplôme, décret instaurant le diplôme ou titre, extrait du BO attestant de la délivrance d'un diplôme visé ….

#### <span id="page-10-2"></span>2.4. Etape 4 – Les validations de la fiche et sa publication au RNCP

Une fois votre fiche complétée (partie dématérialisée et pièces jointes chargées) vous devez la

transmettre via le bouton à votre entité ministérielle de rattachement. Cette dernière sera fonction du type de diplôme et titre majoritairement enregistrés de droit par votre entité. Ainsi les universités et les écoles délivrant des diplômes visés seront rattachées au Ministère de l'enseignement supérieur, les écoles d'ingénieur à la Commission des titres d'ingénieur ….

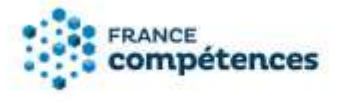

Si votre fiche est incomplète ou irrecevable, le responsable de la validation ministérielle des enregistrement de droit pourra vous renvoyer un message via l'application afin de vous permettre de transmettre les informations ou pièces requises et de modifier les éléments nécessaires.

Ce message sera visible dans l'historique du projet de fiche (accessible via l'icône ).

Si votre fiche est complète et recevable, elle sera transmise par le valideur à la direction de la certification professionnelle de France compétences. Un retour vers le valideur pourra être réalisé à cette étape si besoin.

France compétences vérifiera ensuite que les conditions légales d'enregistrement soient bien respectées et veillera à la qualité de l'information diffusée via le RNCP à destination des personnes et des entreprises.

Si la fiche est validée par France compétences, elle sera enregistrée au RNCP et visible sur le site : <https://www.certificationprofessionnelle.fr/>

## **CD RAPPELS IMPORTANTS**

- **Pour toutes les certifications professionnelles enregistrées au RNCP, les référentiels d'activité, de compétences et d'évaluation seront publiés sur le site de France compétences, avec la fiche RNCP de la certification.**
- **Les diplômes d'université (DU) ne relèvent pas de l'enregistrement de droit. Ils doivent faire l'objet d'un enregistrement sur demande.**

## <span id="page-11-0"></span>3. PRESENTATION DES ELEMENTS DE LA DEMANDE D'ENREGISTREMENT AU RNCP

A partir de l'onglet Tableau de bord, cliquer sur « Créer un enregistrement de droit au RNCP ».

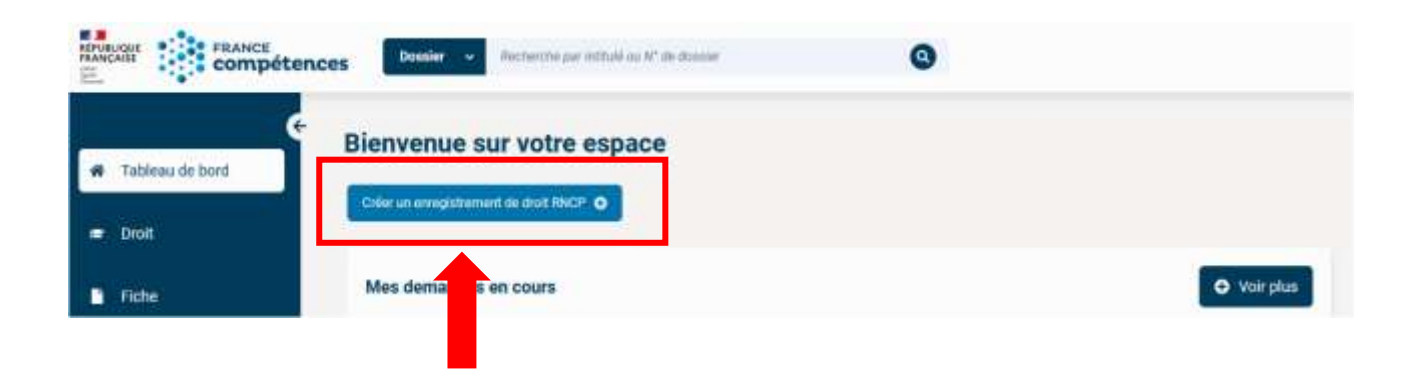

Remplissez tous les champs, la liste des codes NSF et le lien vers le site du Formacode sont là pour vous aider, puis cliquez sur **« Créer ».**

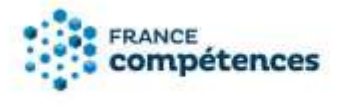

#### Enregistrement d'une certification de droit au RNCP

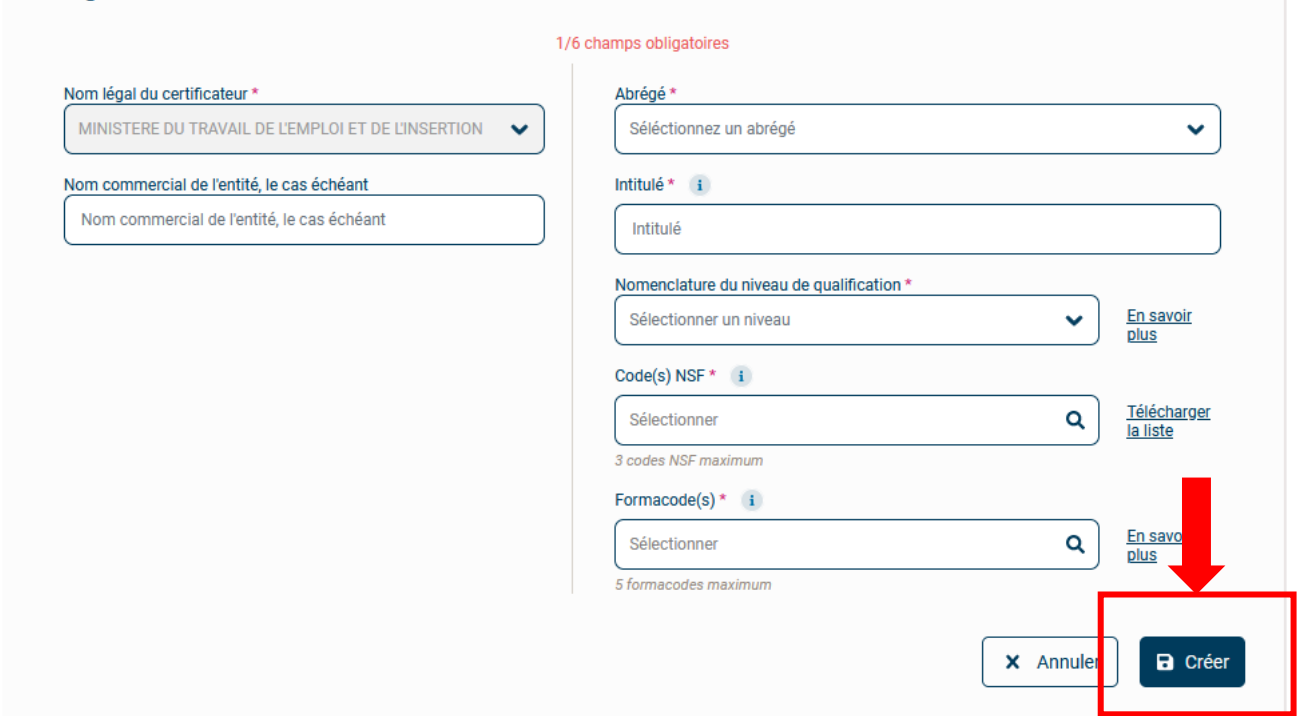

 Lors de l'enregistrement, l'attribution des codes NSF et des Formacodes sont de la responsabilité de France compétences. Le premier Formacode saisi a valeur de Formacode principal pour les offres de formation du compte personnel de formation et de Pôle emploi.

Le site du Formacode du Centre Inffo :<https://formacode.centre-inffo.fr/>

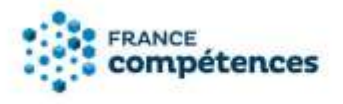

#### <span id="page-13-0"></span>3.1 Panneau [Identification de la certification]

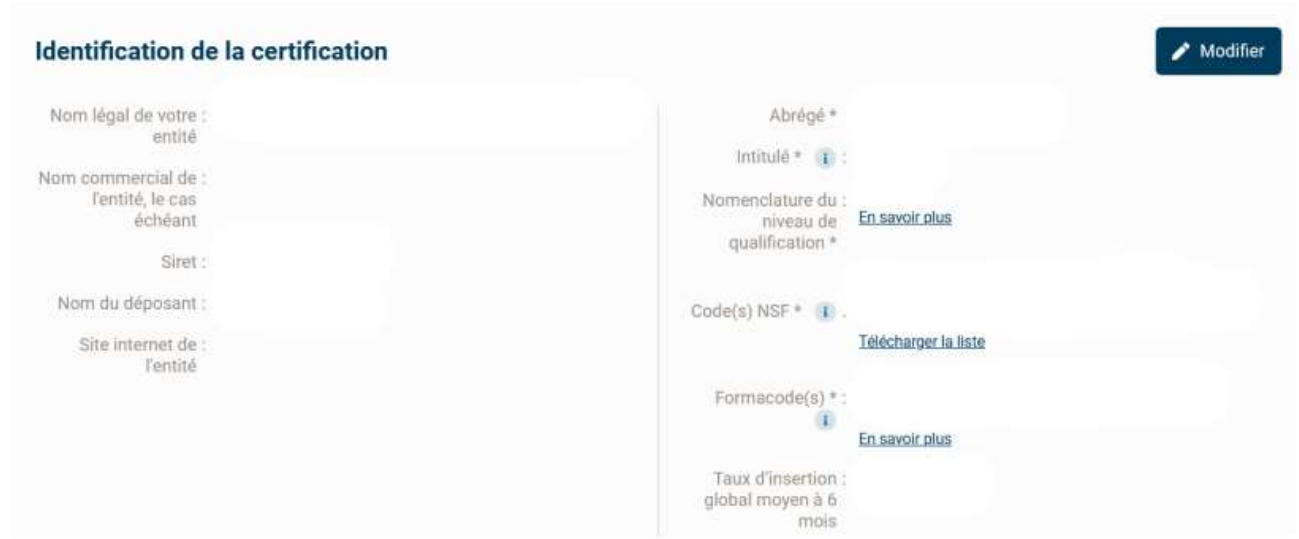

#### **Abrégé**

Choisir l'abrégé du diplôme délivré parmi ceux qui ont été autorisé pour votre établissement et prévu par les documents officiels instaurant la certification (Licence, Master, diplôme visé, titre d'ingénieur, Titre professionnel, …) Si vous ne trouvez pas l'abrégé dont vous avez besoin, contacter France compétences pour en demander l'accès en joignant le document attestant de votre autorisation à utiliser cet abrégé.

#### **Intitulé de la certification**

L'intitulé doit reprendre le libellé officiel du diplôme tel qu'il est énoncé dans le document officiel instaurant la certification (arrêté d'accréditation des universités, arrêté autorisant à délivrer le diplôme visé, …).

#### **Nom commercial de l'entité**

Le déposant peut préciser ici si l'entité a un nom commercial différent de son nom légal. S'il s'agit de la même dénomination, ce champ ne doit pas être complété.

Le nom commercial doit être celui précisé sur l'avis de situation INSEE, le cas échéant.

#### **Niveau de qualification**

La nouvelle nomenclature liée au cadre national des certifications professionnelles fixée par le [décret](https://www.legifrance.gouv.fr/eli/decret/2019/1/8/MTRD1834949D/jo/texte)  [n°2019-14 du 8 janvier 2019](https://www.legifrance.gouv.fr/eli/decret/2019/1/8/MTRD1834949D/jo/texte) et [l'arrêté du 8 janvier 2019](https://www.legifrance.gouv.fr/eli/arrete/2019/1/8/MTRD1834963A/jo/texte) vient remplacer la nomenclature des niveaux de formation de 1969.

#### **Code(s) NSF et Formacodes :**

Il convient ici d'inscrire les codes de référence (maximum trois codes pour les NSF et 5 pour les Formacodes). L'aide en ligne vous permet d'avoir accès à cette nomenclature.

Le premier Formacode saisi a valeur de Formacode principal pour les offres de formation du compte personnel de formation et de Pôle emploi.

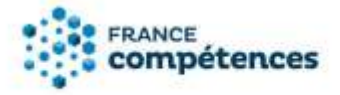

Le site du Formacode du Centre Inffo :<https://formacode.centre-inffo.fr/>

#### **Taux d'insertion global moyen à 6 mois**

Ce champ est complété automatiquement si des données sont renseignés dans les tableaux de présentation de l'insertion des certifiés (panneau Pour plus d'information). Dans le cas contraire, ce champ sera complété par « non renseigné ».

#### <span id="page-14-0"></span>3.2 Panneau [Certificateur(s)]

L'entité du déposant est toujours identifiée comme Certificateur (l'information sera ajoutée sur la fiche publiée).

Vous devez ajouter ici les établissements co-certificateur, en cas de co-accréditation.

Un co-certificateur peut délivrer la certification au même titre que le déposant et peut également participer à la réalisation des actions de formation afférentes et des épreuves d'évaluation.

#### <span id="page-14-1"></span>3.3 Panneau [Partenaires]

Un partenaire participe à la réalisation de la formation et/ou des épreuves d'évaluation, mais ne délivre pas la certification.

## **IMPORTANT**

Le certificateur a **l'obligation** de renseigner tous les organismes qui préparent à sa certification. Ces informations sont transmises à la Caisse des dépôts pour permettre aux organismes de saisir leur offre de formation dans la plateforme du Compte personnel de formation.

Le certificateur peut renseigner ses partenaires à l'aide de deux fonctionnalités au choix :

- A l'aide du bouton **« AJOUTER UN PARTENAIRE »** dans le panneau **[Partenaires].**
- En renseignant la liste des SIRET des organismes concernés dans le tableau xls à télécharger.

**Voir chapitre 6 pour plus d'information sur la saisie des partenaires**

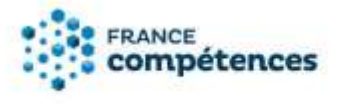

#### <span id="page-15-0"></span>3.4 Panneau [Référentiels]

## **IMPORTANT**

**Tous les éléments de cette rubrique (objectifs et contexte de la certification, activités visées compétences attestées, modalités d'évaluation) ont vocation à être publiés sur le site public. Il s'agit ici de présenter les référentiels joints à la demande et publiés avec la fiche.** 

L'objectif de ces rubriques est de traiter de l'employabilité du titulaire du diplôme et non du parcours de formation menant à l'obtention du titre. La description est exprimée en termes d'activités professionnelles que le titulaire du diplôme est en mesure d'assurer ou de fonctions qu'il peut occuper.

Il ne faut pas confondre activité professionnelle et secteur professionnel, évoqué dans le panneau [Secteur d'activité et type d'emploi].

#### **Description des modalités d'acquisition de la certification par capitalisation des blocs de compétences et/ou par équivalence**

Vous devez préciser ici comment s'obtient l'intégralité de la certification par la validation des blocs de compétences, notamment :

- Par la validation de tous les blocs des compétences identifiés dans votre demande.
- Par la validation d'une partie des blocs de compétences uniquement dans les cas où il existe des blocs optionnels : vous devez alors préciser l'architecture générale de validation (quels sont les blocs du tronc commun, les blocs optionnels).
- S'il existe des validations complémentaires en plus de la validation des blocs (ex : mémoire, thèse professionnelle, expérience professionnelle, stage…).

#### <span id="page-15-1"></span>3.5 Panneau [Voies d'accès]

#### **Le cas échéant, prérequis à l'entrée en formation**

Vous pouvez préciser ici, le cas échéant, les prérequis que vous demandez à vos candidats pour intégrer le dispositif de formation ou pour suivre une VAE.

#### **Le cas échéant, prérequis à la validation de la certification**

Vous pouvez préciser ici, le cas échéant, les prérequis que vous demandez à vos candidats pour acquérir la certification professionnelle visée.

#### **Pré-requis distincts pour les blocs de compétences**

Si vos blocs de compétences disposent de prérequis distincts de votre projet de certification, cocher Oui pour renseigner dans les blocs de compétences les prérequis à l'entrée en formation et à la validation des blocs de compétences.

#### **Voie d'accès (au moins une voie d'accès active doit être renseignée)**

Vous devez indiquer ici les voies d'accès à votre certification : formation sous statut d'élève ou d'étudiant ; en contrat d'apprentissage ; après un parcours de formation continue ; en contrat de professionnalisation ; par candidature individuelle et par expérience (VAE).

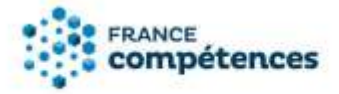

#### **Composition du jury de délivrance de la certification**

Pour chacune des voies d'accès possible vous devez préciser la composition du jury qui délivre la certification (à distinguer du jury de sélection pour entrer en formation).

#### <span id="page-16-0"></span>3.6 Panneau [Bloc de compétences]

La loi du 5 septembre (Art L. 6113-1 du code du travail) impose un découpage en blocs de compétences pour toute demande d'enregistrement d'une certification au RNCP à compter du 1er janvier 2019. « Les certifications professionnelles […] sont constituées de blocs de compétences, ensembles homogènes et cohérents de compétences contribuant à l'exercice autonome d'une activité professionnelle et pouvant être évaluées et validées ».

Le [Vademecum du RNCP](https://www.francecompetences.fr/app/uploads/2022/07/Vad%C3%A9m%C3%A9cum-RNCP-VF-1.pdf) publié sur le site de France compétences en juillet 2022 définit la notion de bloc de compétences.

#### <span id="page-16-1"></span>3.7 Panneau [Secteur d'activité et type d'emploi]

#### **Secteurs d'activités**

Indiquer le ou les secteurs d'activités et les contextes de travail dans lesquels les emplois visés sont le plus souvent exercés.

#### **Type d'emplois accessibles**

Renseigner les types d'emploi accessibles par la certification professionnelle auxquels les titulaires du titre peuvent prétendre.

#### **Code(s) ROME**

Renseigner au maximum cinq codes du répertoire opérationnel des métier de Pôle emploi à l'aide des fiches métier : [https://www.pole-emploi.fr/candidat/decouvrir-le-marche-du-travail/les-fiches](https://www.pole-emploi.fr/candidat/decouvrir-le-marche-du-travail/les-fiches-metiers-sont-regroupe.html)[metiers-sont-regroupe.html](https://www.pole-emploi.fr/candidat/decouvrir-le-marche-du-travail/les-fiches-metiers-sont-regroupe.html)

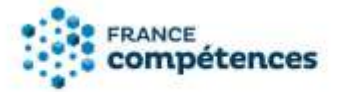

#### **Références juridiques des règlementations d'activité**

Le cas échéant, préciser ici la référence à une forme de réglementation particulière pour l'exercice des professions ou activités visées (exemple pour le métier de psychologue, pour le métier d'expertcomptable ..). Dans le cas où une habilitation est nécessaire pour exercer une activité, il est utile de préciser si l'habilitation permettant cet exercice est intégrée ou non à la certification.

Cette rubrique doit être nécessairement renseignées principalement dans les cas suivants :

- Le projet de certification nécessite une décision ou reconnaissance préalable d'une autorité administrative.
- L'exercice du métier ou de l'activité professionnelle implique la détention préalable par le candidat d'un titre ou d'une qualité.
- L'exercice du métier ou de l'activité professionnelle implique la détention d'une habilitation ou d'une certification inscrite au répertoire spécifique dont le contenu et la validation doit être intégrés ou articulés avec la certification.

Le contenu du référentiel de compétences doit comporter les compétences requises fixées par la réglementation pour accéder et exercer l'activité professionnelle.

Les évaluations et sessions de validation doivent être conformes à une réglementation qui en fixe les attendus ou les modalités.

Le bon exercice de l'activité professionnelle implique l'intégration dans le référentiel de compétences en lien notamment avec la sécurité au travail, la sécurité du consommateur, la sécurité sanitaire.

#### <span id="page-17-0"></span>3.8 Panneaux [Anciennes certifications]

Préciser ici si la fiche remplace une ou plusieurs certifications déjà enregistrées au RNCP. L'objectif est de créer un chainage entre les certifications pour suivre leurs évolutions au cours des années.

#### <span id="page-17-1"></span>3.9 Panneau [Lien avec d'autres certifications professionnelles, certifications, habilitations]

Vous devez préciser :

- les équivalences, totales ou partielles, entre son projet de certification et d'autres certifications professionnelles du RNCP ;
- les équivalences avec des versions antérieures de la certification professionnelle, en cas de renouvellement ;
- les équivalences avec des certifications enregistrées au répertoire spécifique.

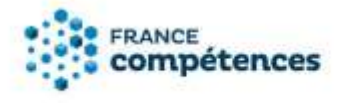

## Liens avec d'autres certifications professionnelles, certifications ou habilitations

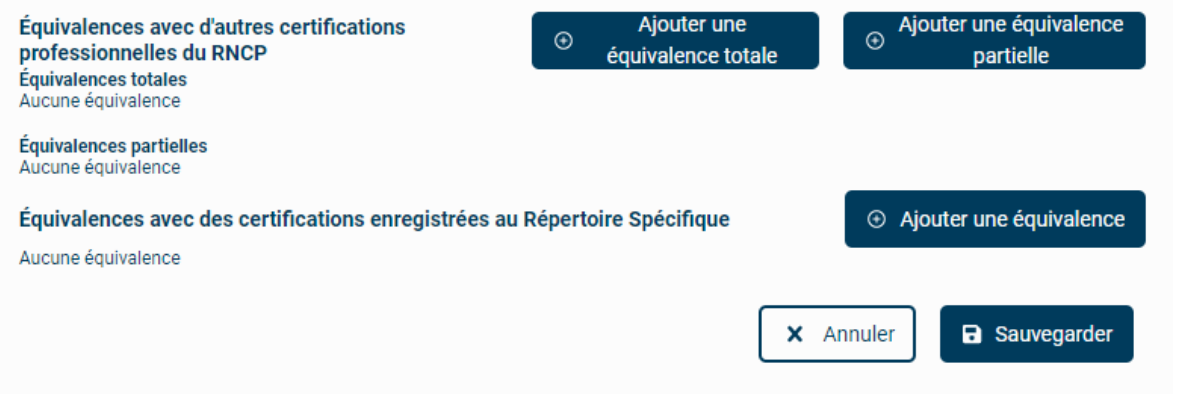

## **Équivalences avec d'autres certifications professionnelles du RNCP :**

Pour ajouter une équivalence totale renseigner le code répertoire ou l'intitulé de la fiche RNCP

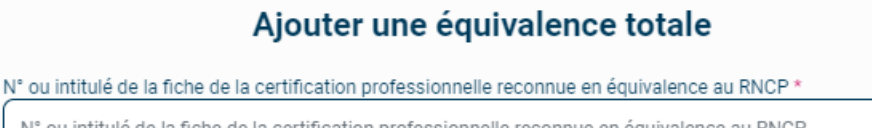

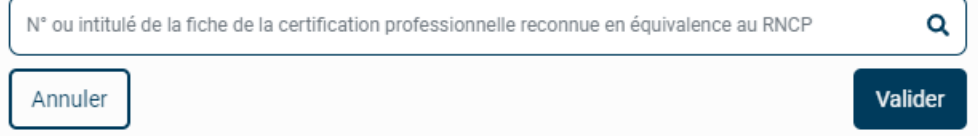

Pour ajouter une équivalence partielle renseigner le code répertoire ou l'intitulé de la fiche RNCP puis sélectionner le bloc de compétences de la fiche et le bloc de compétences de votre dossier.

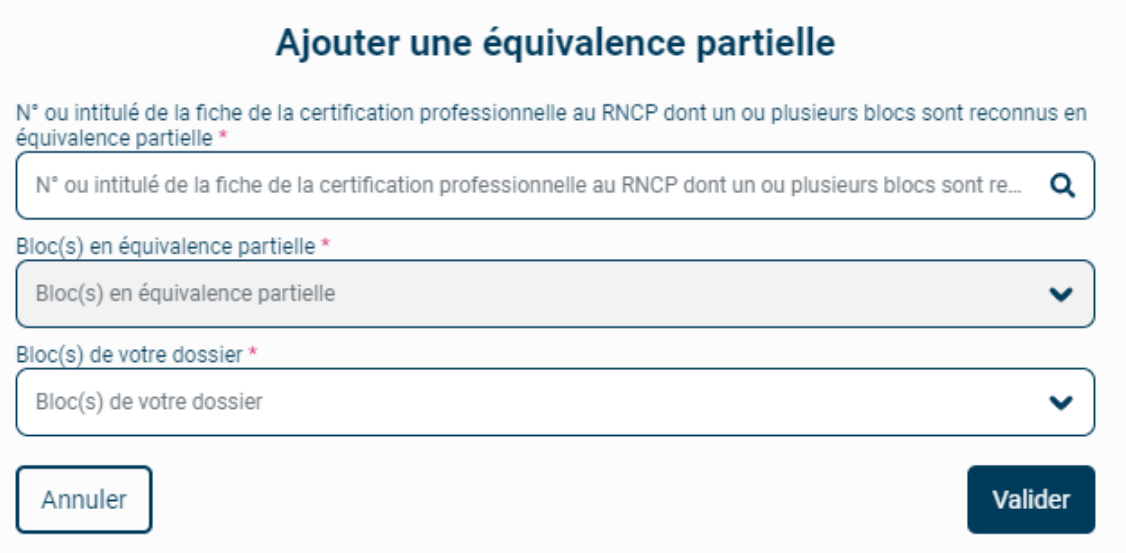

#### **Équivalences avec des certifications enregistrées au Répertoire spécifique**

Pour ajouter une équivalence renseigner le code répertoire ou l'intitulé de la fiche RS puis sélectionner le bloc de compétences de votre dossier.

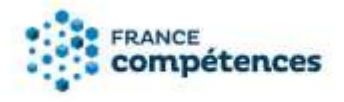

## Ajouter une équivalence

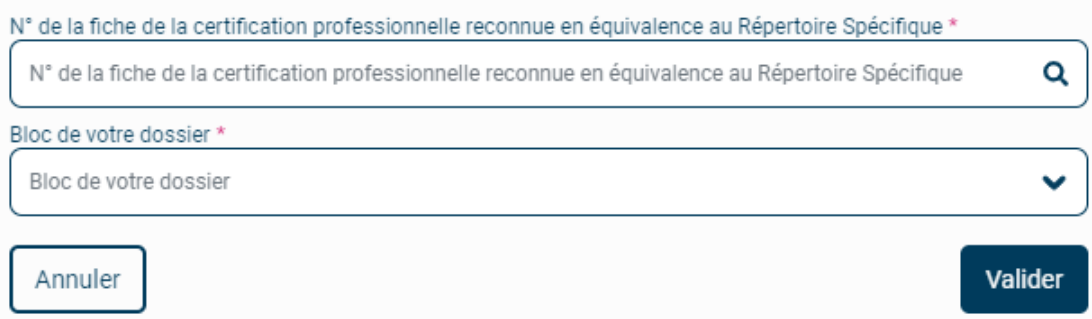

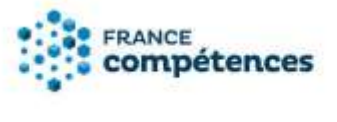

#### <span id="page-20-0"></span>3.10 Panneau [Base légale]

#### **Référence au(x) texte(s) règlementaire(s) instaurant la certification**

Préciser ici le(s) référence(s) générale(s) portant sur le type de diplôme : Master, BUT, Titre d'ingénieur …

**Référence des arrêtés et décisions publiés au Journal Officiel ou au Bulletin Officiel (enregistrement au RNCP, création diplôme, accréditation…)**

Préciser ici la référence spécifique concernant l'accréditation des établissements certificateurs à délivrer le diplôme ou titre concerné par la fiche.

#### **Référence autres (passerelles...)**

Le cas échéant préciser ici les autres références légales importantes : dispense de la mise en place de la VAE, passerelles, …

#### **Date de début des parcours certifiants**

Cette date peut être prévue par arrêté et peut être une date antérieure ou postérieure à la date du jour. Il s'agit de la date à partir de laquelle la certification entre en vigueur.

#### **Date d'échéance de l'enregistrement**

Cette date ne pourra jamais être supérieure à la « Date de début des parcours certifiants » plus 5 ans, comme prévue au I de l'article [L. 6113-5 du Code du Travail.](https://www.legifrance.gouv.fr/affichCode.do;jsessionid=9DE99AFEEEA3F1F4814FDC603656A9B8.tplgfr44s_1?idSectionTA=LEGISCTA000037374052&cidTexte=LEGITEXT000006072050&dateTexte=20190122)

En cas d'accréditation ministérielle d'un établissement, cette date doit être en adéquation avec l'accréditation en vigueur, dans la limite de la règle « Date de début des parcours certifiants plus 5 ans ». Chaque nouvelle période d'accréditation donnera lieu à la publication d'une nouvelle fiche RNCP.

A cette échéance, la fiche sera automatiquement inactivée dans le système d'information et une nouvelle fiche devra être créée par l'établissement ou le ministère certificateur.

#### **Durée**

En application de l'article L6113-9 du Code du Travail, « les personnes dont la candidature a été déclarée recevable à une démarche de VAE ou les personnes suivant une formation visant à l'acquisition d'une certification professionnelle en cours de validité au moment de leur entrée en formation peuvent, après obtention de la certification, se prévaloir de l'inscription de celle-ci dans le RNCP. »

Préciser ici, la durée maximum de formation en année (dans la limite de 4 ans) permettant l'obtention de la certification après sa date d'échéance, pour les personnes relevant de l'article L6113-9.

#### **Date de dernière délivrance possible de la certification**

Ce champ est complété automatiquement selon la formule :

Date de début des parcours certifiants + durée.

Seul ce champ apparaitra sur la fiche RNCP publiée.

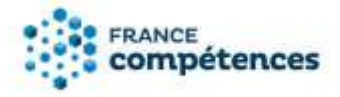

#### <span id="page-21-0"></span>3.11 Panneau [Promotions]

#### **Tableau de présentation de l'insertion professionnelle des certifiés**

Vous pouvez préciser ici pour une ou plusieurs promotions de titulaires de la certification, de la plus récente à la plus ancienne, les éléments suivants :

#### **Ajouter une promotion**

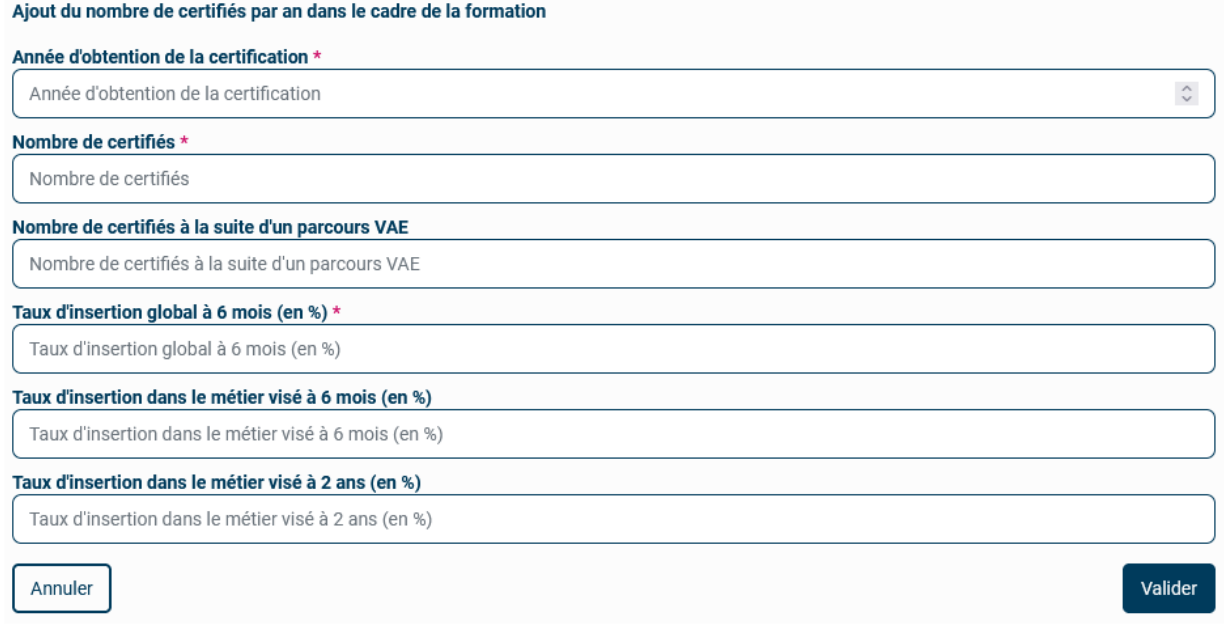

Les taux d'insertion se calculent par rapport au nombre de répondants à vos enquêtes d'insertion, et hors poursuite d'études, et non par rapport au nombre total de certifiés.

Ces éléments ne sont pas obligatoires pour les certifications enregistrées de droit pour autant cette obligation étant attendue de la part des certificateurs relevant de l'enregistrement sur demande, les différents ministères sont encouragés à contribuer à cet objectif de transparence et de lisibilité de l'effet des certifications professionnelles lorsque les informations sont disponibles.

#### **Lien internet vers le descriptif de la certification**

Vous devez préciser ici le lien hypertexte vers la page de votre site internet qui présente le descriptif de votre certification.

## **RAPPEL**

Vous êtes garant de la qualité et de la transparence des informations fournies à propos de cette certification sur tous vos supports de communication.

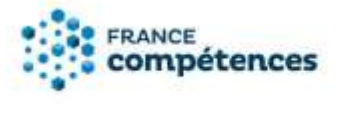

<span id="page-22-0"></span>3.12 Panneau [Documents à joindre]

#### **Vous devrez joindre obligatoirement à votre demande tous les éléments suivants :**

▪ Référentiel d'activités, de compétences et d'évaluation (publié avec la fiche) : ce document peut prendre la forme d'un des exemples suivants :

## *Exemple 1 :*

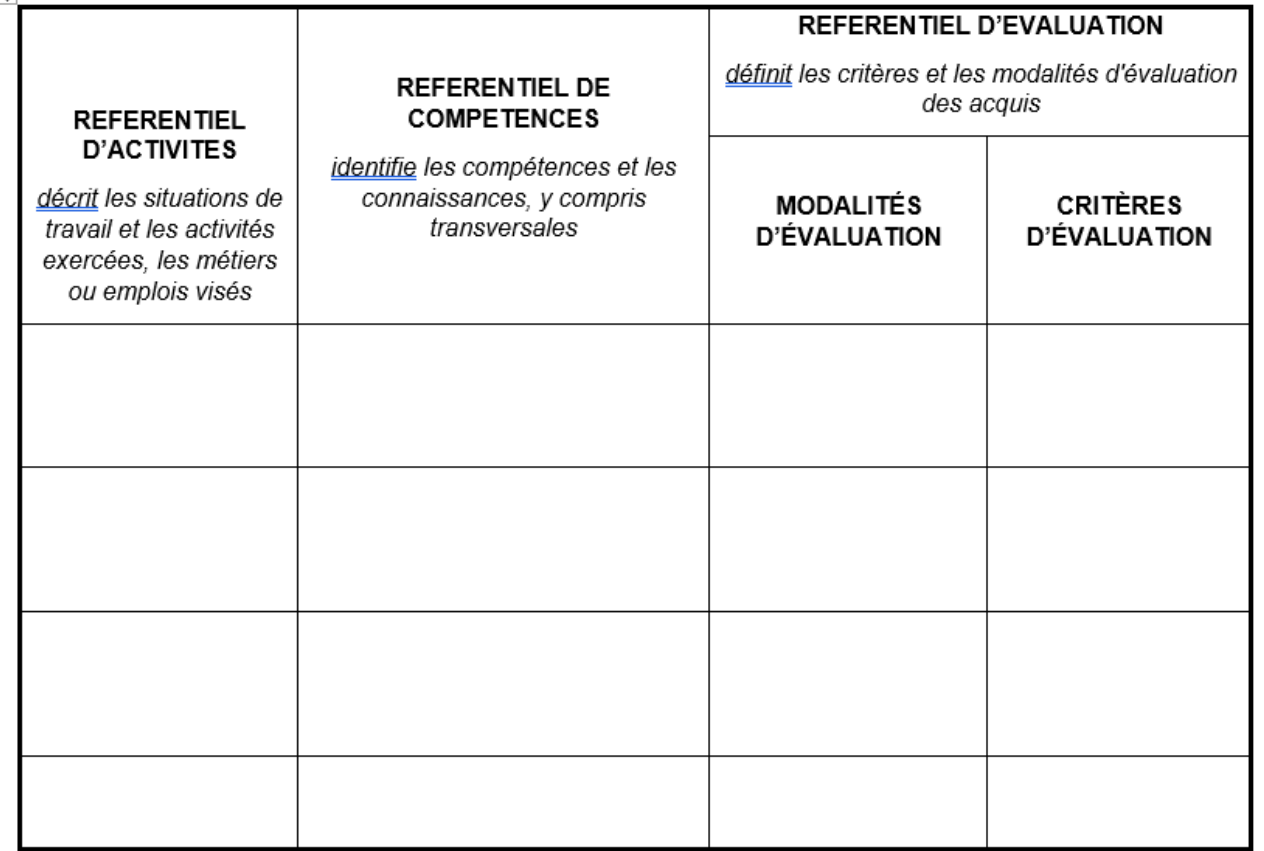

## *Exemple 2 :*

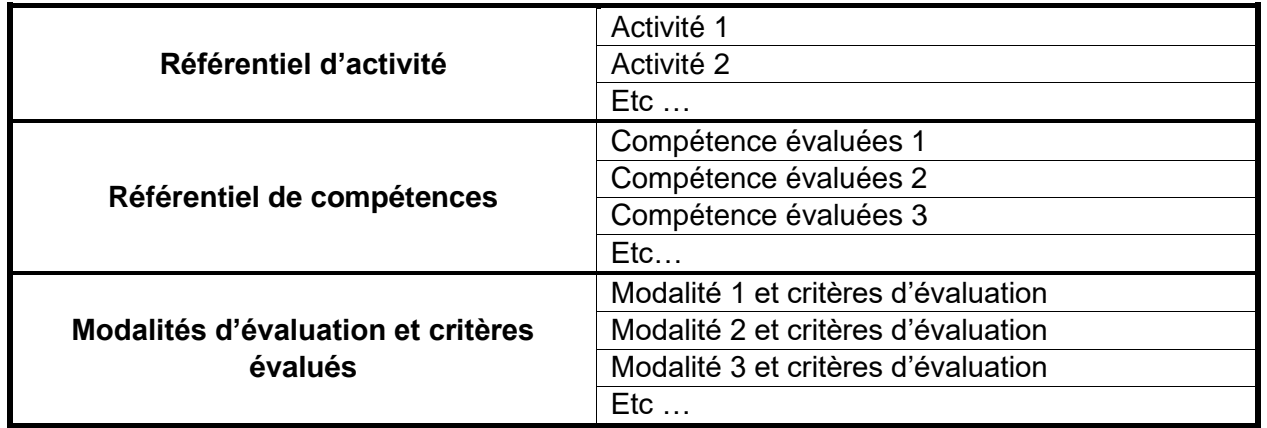

## **Ce document sera publié sur le site de France compétences, avec la fiche RNCP de la certification.**

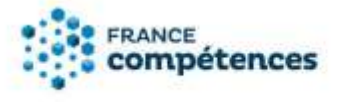

- Pour les diplômes et titres ne relevant pas de l'enseignement supérieur : l'avis rendu par la commission professionnelle consultative compétente (non publié)
- Pour les diplômes et titres relevant de l'enseignement supérieur, la pièce justificative permettant d'attester de la tenue de la concertation avec les organisations syndicales de salariés et les organisations professionnelles d'employeurs.

### **Vous avez également la possibilité de joindre à votre demande des pièces justificatives telles que :**

■ Tout autre document comme les arrêtés d'accréditation, les extraits de JO ou de BO ...

## <span id="page-23-0"></span>4. ETUDE DE LA DEMANDE D'ENREGISTREMENT DU PROJET DE FICHE DE DROIT

<span id="page-23-1"></span>4.1 Envoi du projet de fiche et validation par le ministère et France compétences

Une fois le projet de fiche finalisée, vous devez l'envoyer à la validation de votre ministère de rattachement, en cliquant sur le bouton **« Envoyer ».**

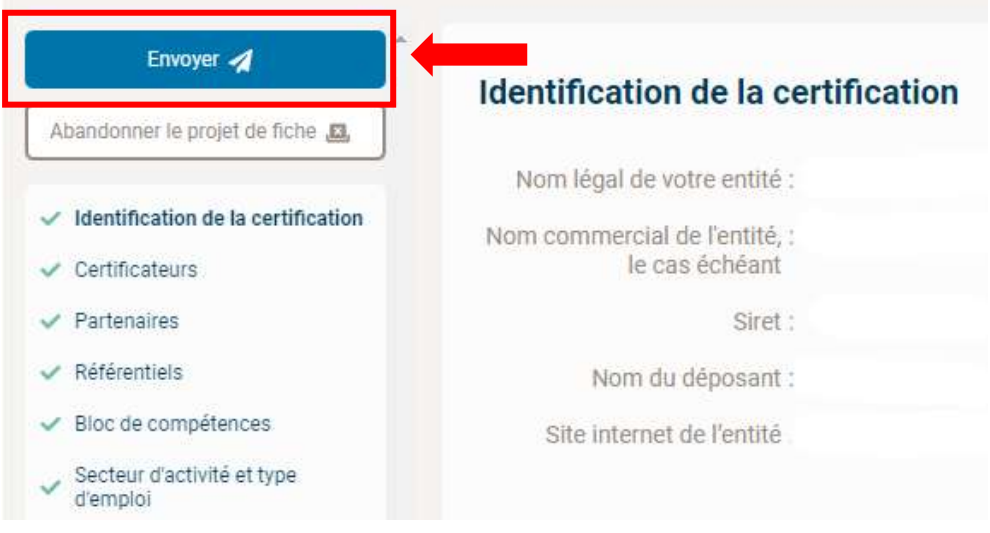

Ce projet de fiche fait l'objet d'une première validation par le Responsable Ministériel de votre ministère de rattachement, qui l'enverra pour validation et enregistrement à France compétences en cliquant sur le bouton **« Envoyer à France compétences »**.

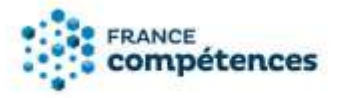

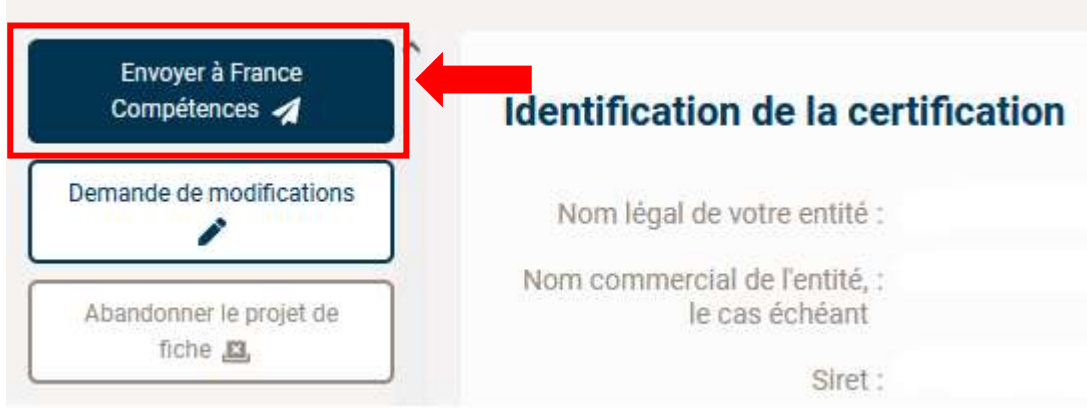

Dans le cadre de ce process des enregistrements de droit, pour les certifications professionnelles délivrées au nom de l'Etat, France compétences s'assure :

- du respect de la procédure de consultation pour les certifications professionnelles relevant du RNCP et de l'existence d'un fondement juridique justifiant la création ou la révision de la certification professionnelle (généralement via un arrêté ou une décision publiée au JORF ou au BO du ministère concerné) ;
- que la certification relève bien, du fait de sa finalité et de son périmètre, du RNCP et non du répertoire spécifique (et inversement) ;
- de la présence du référentiel d'activités, du référentiel de compétences et du référentiel d'évaluation ;
- de l'existence de blocs de compétences (hors professions à accès réglementé) répondant à la définition légale prévue par la loi LCAP du 05 septembre 2018: « ensembles homogènes et cohérents de compétences contribuant à l'exercice autonome d'une activité professionnelle et pouvant être évaluées et validées » ;
- de la cohérence du niveau de qualification délivré avec les référentiels d'activités et de compétences ;
- au titre du rôle de tenue des répertoires nationaux, que la fiche descriptive permet bien de communiquer une information satisfaisante aux usagers sur la certification concernée.

Le responsable ministériel ainsi que France compétences peuvent être amené à demander des modifications ou compléments d'information sur votre projet de fiche, à partir du bouton **« Demande de modifications ».**

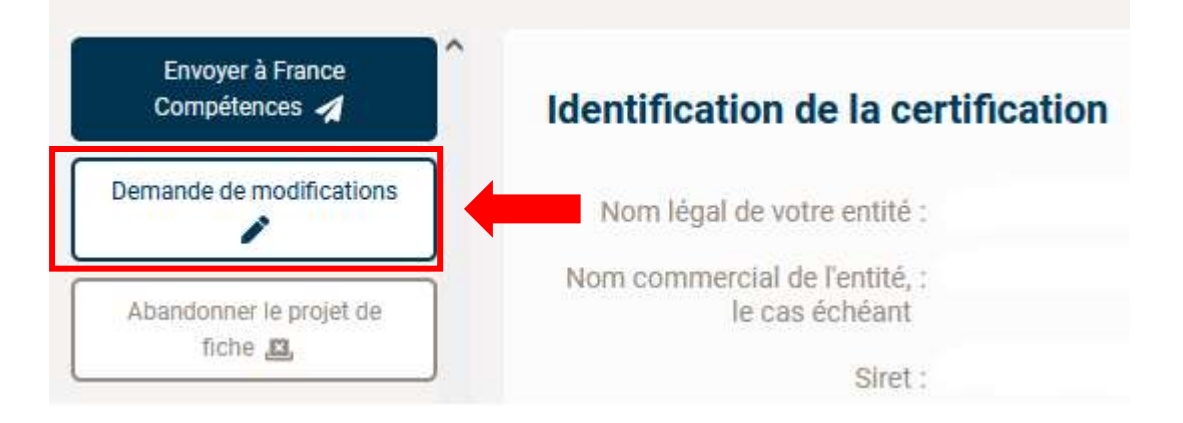

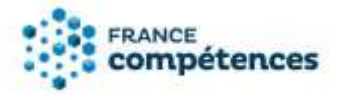

 $\odot$ 

Le projet de fiche sera alors renvoyé son état précédent accompagné d'un message précisant les éléments à modifier qui est accessible dans l'Historique du projet de fiche, accessible en cliquant sur

l'icône .

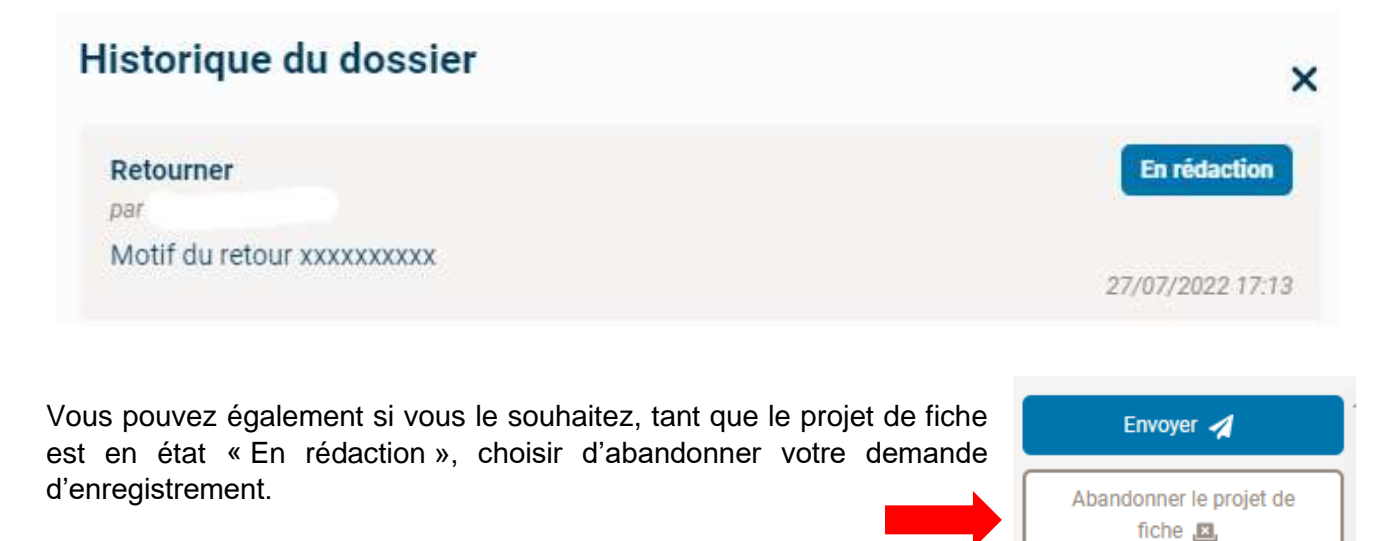

### <span id="page-25-0"></span>4.2 Publication du projet de fiche au RNCP

Une fois validé par le ministère puis par France compétences, votre projet de fiche sera publiée et la certification enregistrée au RNCP.

Vous recevrez un mail d'information de cette publication, qui vous communiquera le numéro de la fiche RNCP, sous le format RNCPxxxxx

Vous trouverez cette fiche publiée :

soit à partir du projet de fiche en cliquant sur l'icône

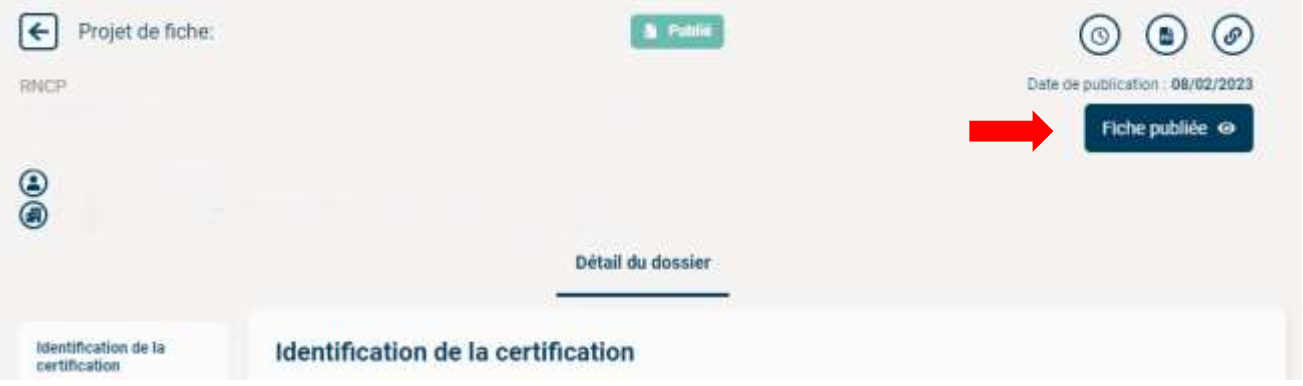

soit dans l'onglet Tableau de bord, à partir du panneau Fiches publiées (cliquer sur Voir plus pour avoir la liste exhaustive)

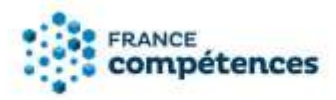

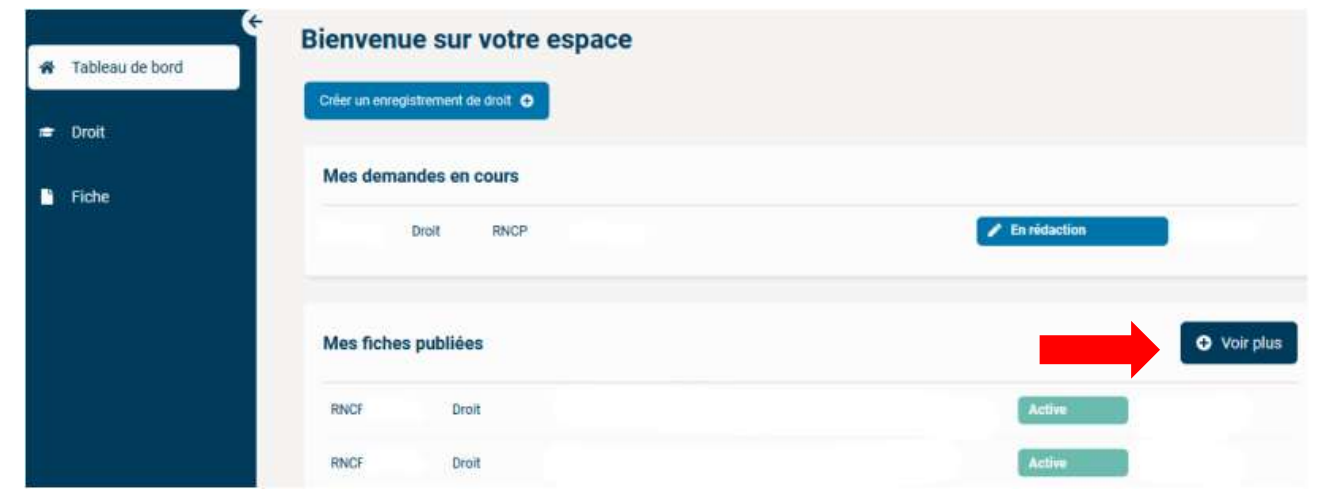

- soit à partir de l'onglet FICHE

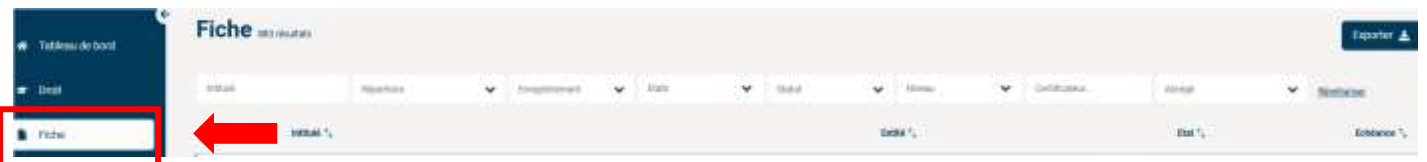

**Pour toute demande d'informations complémentaires :**

[certificationprofessionnelle@francecompetences.fr](mailto:certificationprofessionnelle@francecompetences.fr)

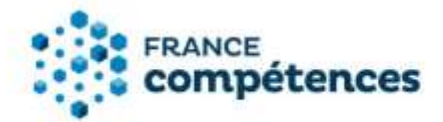

#### <span id="page-27-0"></span>5. MODIFIER UNE FICHE PUBLIEE (ENREGISTREMENT DE DROIT)

Les étapes de modification d'une fiche publiée :

- 1 Modifications autorisées
- 2 Accéder à ma fiche publiée et procéder aux modifications autorisées
- 3 Transmettre la demande de modification au Ministère et/ou à France compétences
- 4 Décision du Ministère et de France Compétences

#### <span id="page-27-1"></span>5.1 Modification des éléments de la fiche autres que les partenaires

### **5.1.1 Modifications autorisées**

Ces fonctionnalités de mise à jour des fiches publiées aux répertoires nationaux de France compétences concernent uniquement les certifications enregistrées de droit.

Les certifications enregistrées sur demande sont visibles sur la notice d'aide consacrées aux enregistrements sur demande au RNCP accessible sur notre site : [https://www.francecompetences.fr/base-documentaire/deliberation-de-la-commission-de-la](https://www.francecompetences.fr/base-documentaire/deliberation-de-la-commission-de-la-certification-professionnelle/)[certification-professionnelle/](https://www.francecompetences.fr/base-documentaire/deliberation-de-la-commission-de-la-certification-professionnelle/)

**Certaines informations figurants sur une fiche ne sont pas modifiables :** il s'agit notamment des informations concernant la décision d'enregistrement (intitulé de la certification, code NSF et niveau, abrégé) ou des informations concernant le référentiel de certification.

Voici le processus pour modifier une fiche publiée :

- 1. Créer votre compte utilisateur (si ça n'est pas déjà fait) et connectez-vous.
- 2. Effectuer vos modifications sur la fiche et les transmettre via le SI à votre Ministère de rattachement (celui ayant accrédité votre établissement à la délivrance de ce diplôme) pour validation.
- 3. Le ministère validera ces éléments et, le cas échéant, les transmettra pour validation finale à France compétences. Certains éléments pourront être validés directement par le ministère.
- 4. Dès validation des modifications proposées par l'administrateur de France compétences, celles-ci seront publiées sur la fiche et visibles sur l'espace officiel de la certification professionnelle.

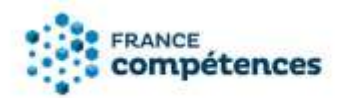

## **IMPORTANT**

## **Les panneaux et champs modifiables de la fiche RNCP**

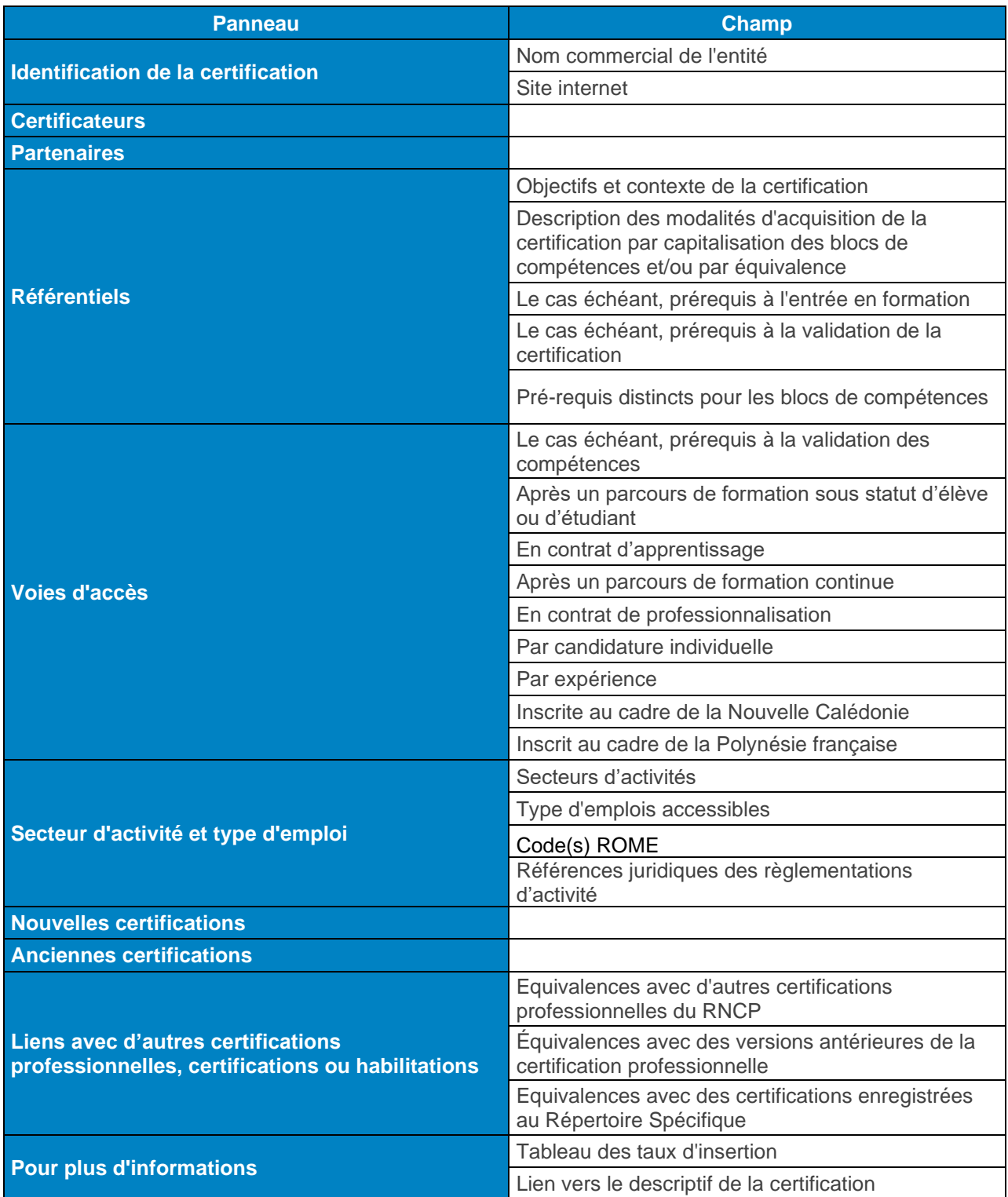

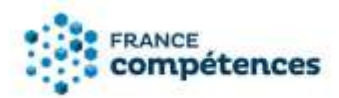

#### **5.1.2 Accéder à ma fiche publiée et procéder aux modifications autorisées**

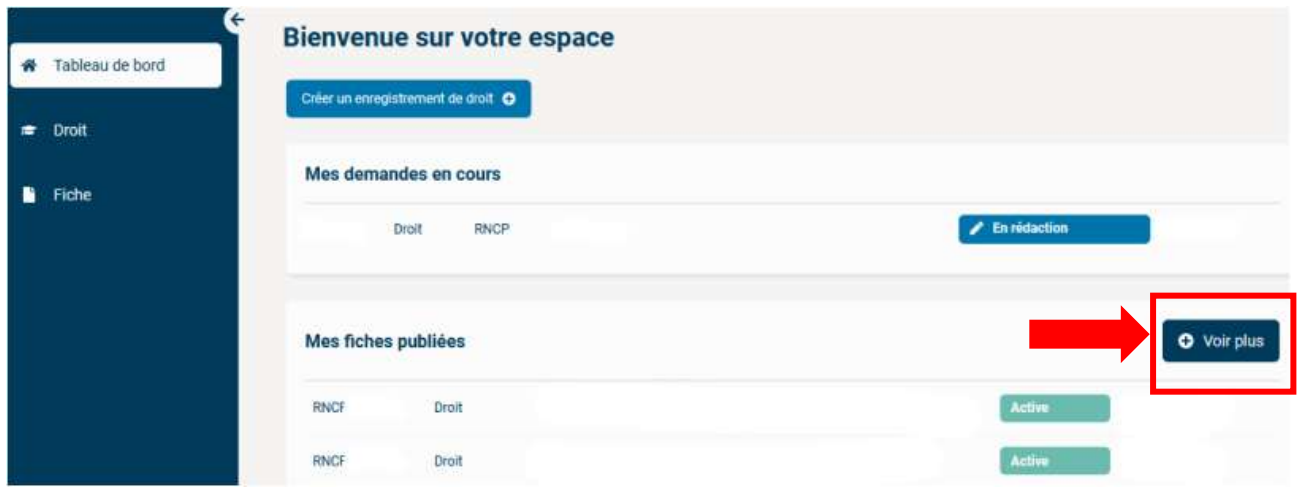

Une fois connecté à votre compte utilisateur, sur l'onglet Tableau de bord, retrouvez vos fiches dans le panneau **« Mes fiches publiées ».** Pour consulter l'exhaustivité de la liste de vos fiches publiées, cliquer sur le bouton **« + Voir Tout ».**

Pour modifier une fiche cliquez sur le bouton « **Modifier la fiche »**

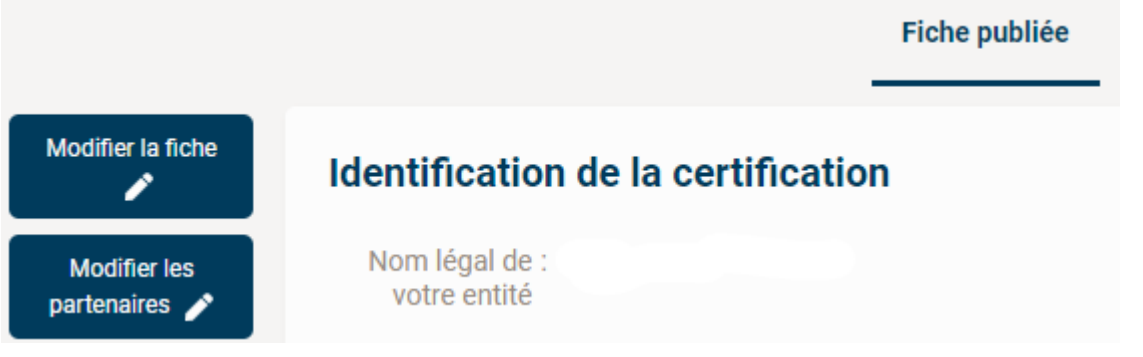

## *<u>O* IMPORTANT</u>

Pour modifier les partenaires cliquez sur le bouton **« Modifier les partenaires »,** voir le chapitre 5.2 aide à la saisie des partenaires

Pour chacun des panneaux modifiables vous pouvez cliquer sur le bouton

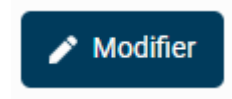

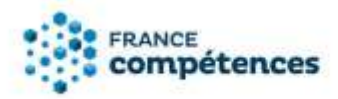

Vous pouvez alors accéder aux différents champs modifiables, comme dans l'exemple cidessous :

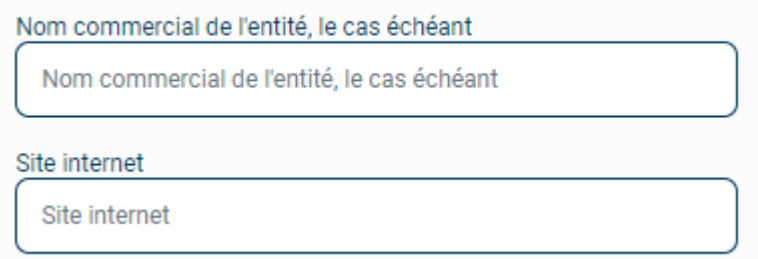

## *<u>O* IMPORTANT</u>

Pour chaque panneau, une fois les valeurs du champ modifié n'oubliez pas de sauvegarder vos modifications à l'aide du bouton en bas du panneau.

## Sauvegarder

Une indication de couleur apparait alors pour chaque panneau modifié :

- La valeur d'origine est affichée en rouge
- La nouvelle valeur est affichée en vert

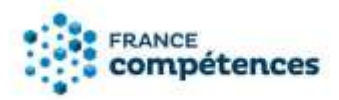

#### **5.1.3 Transmettre la demande de modification au Ministère**

Pour envoyer votre demande de modification au responsable ministériel, cliquez sur le bouton **« Envoyer les modifications (MIN) »** :

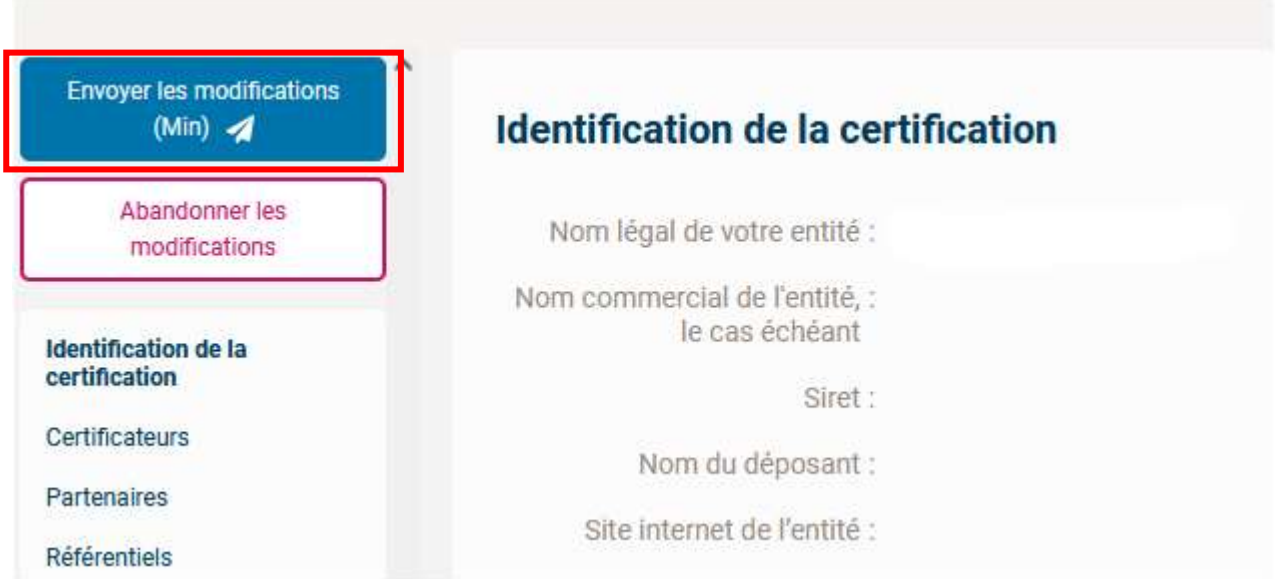

A réception de la demande de modification, le Responsable Ministériel pourra :

- Refuser la demande de modification en cliquant sur le bouton **« Refuser les modification »**
- Selon les champs modifiés : Valider directement et définitivement les demandes de modifications en cliquant sur le bouton **« Accepter les modifications »**

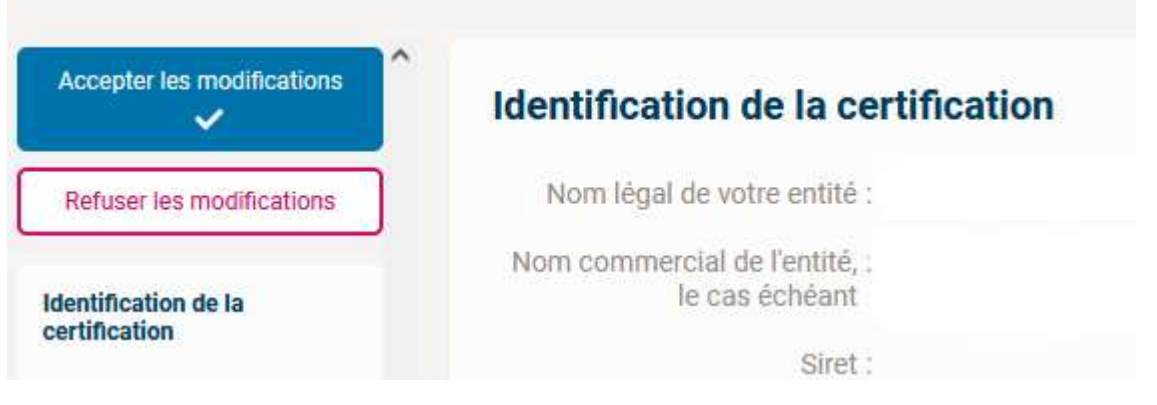

- Selon les champs modifiés : Envoyer la demande de modification pour validation par France compétences, en cliquant sur le bouton **« Envoyer à valider par FC »**

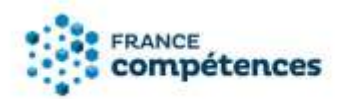

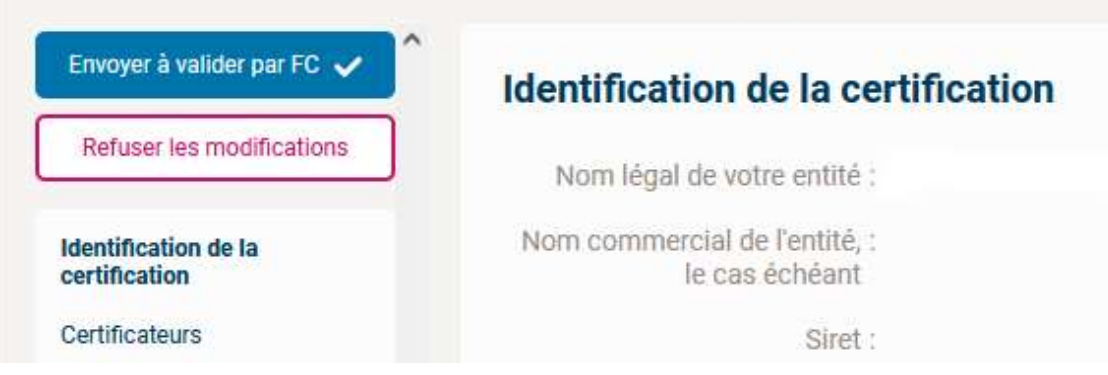

## *<u>O* IMPORTANT</u>

- Si à la suite de toutes mes modifications je clique sur « Abandonner les modifications », aucune information n'est transmise au Responsable ministériel.
- Si je clique sur « Envoyer les modification » avant de finir toutes mes modifications, la fiche ne sera plus modifiable tant qu'elle ne sera pas validée par le Responsable ministériel et, le cas échéant par l'administrateur de France compétences.

## *C* REMARQUE

- La demande de modification n'est pas visible sur le site grand public ; Les modifications ne seront visibles qu'après acceptation par le Ministère et, le cas échéant, par France compétences.
- En haut de ma fiche et dans le panneau Historique, accessible par l'icône , je peux constater la date et l'auteur de la demande de modification et le statut de ma fiche

## Historique de la fiche

Fiche passée en cours de modification par

En cours de modification

27/07/2022 16:22

×

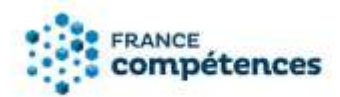

m Modifications à valider par le MIN

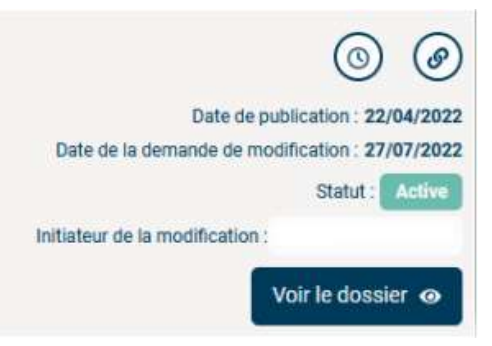

#### **5.1.4 Validation par le Ministère et par France compétences**

Dès que mes modifications auront été prises en compte par le responsable ministériel de votre ministère de rattachement puis, le cas échéant, par l'administrateur de France compétences, un mél indiquant la décision m'est adressé :

- **Modifications acceptées :** les modifications seront publiées et visibles sur l'espace officiel de la certification professionnelle.
- **Modifications refusées :** la fiche est retournée au déposant qui peut y apporter les corrections préconisées par le Ministère et/ou par France compétences.

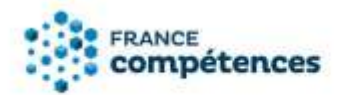

#### <span id="page-34-0"></span>5.2 Aide à la saisie des partenaires (cas général)

Les organismes et ministères certificateurs doivent identifier l'ensemble des partenaires habilités à préparer leurs certifications. Cette déclaration obligatoire s'effectue à partir du panneau [Partenaire] de la fiche. La saisie des partenaires n'est pas soumise à la validation par France compétences.

Cliquer sur le bouton

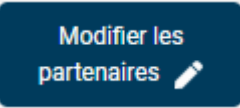

Puis cocher Oui pour accéder aux deux modes de saisie des partenaires : **saisie unitaire ou liste au format xls**

#### **Partenaires**

Un partenaire est un organisme habilité par le certificateur à préparer à la certification mais ne peut pas la délivrer.

Le certificateur peut habiliter des organismes à former et/ou à organiser l'évaluation: ( ) Oui ( ) Non

En cochant OUI le certificateur habilite un ou plusieurs organismes à préparer à la certification.

Le certificateur a l'obligation de renseigner ses partenaires, soit à l'aide du bouton ci-dessous, soit en fournissant la liste des SIRET des organismes concernés dans le tableau à télécharger

Renseigner un partenaire avec ou sans SIRET : cliquez ci-dessous sur le bouton «AJOUTER UN PARTENAIRE».

#### Ajouter un partenaire

Renseigner une liste de partenaires : télécharger puis compléter et déposer le fichier Excel dans la zone de glisser-déposer. La structure du fichier ne doit pas être modifiée (ajout de colonne, modification des en têtes de colonnes ou nom de l'onglet ne sont pas autorisés). L'intitulé du fichier ne doit pas être modifié et le fichier doit être au format .xls

Supprimer une liste de partenaires : télécharger et déposer le fichier Excel vide dans la zone de glisser-déposer.

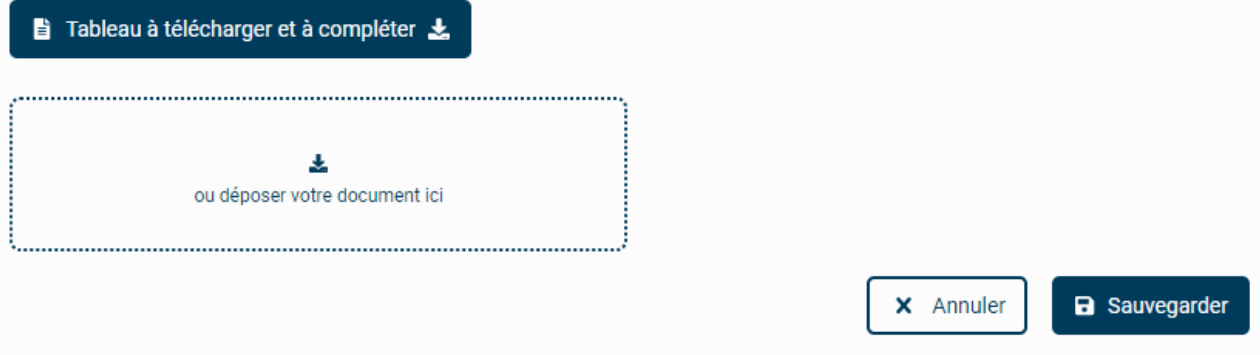

#### **Saisie unitaire, à l'aide du bouton**

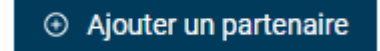

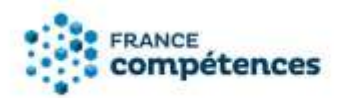

## *C* IMPORTANT

**La saisie unitaire est limitée à 20 partenaires, au-delà vous devez utiliser le fichier .xls**

Renseigner le SIRET du partenaire, son rôle et cliquer sur **« Valider ».**

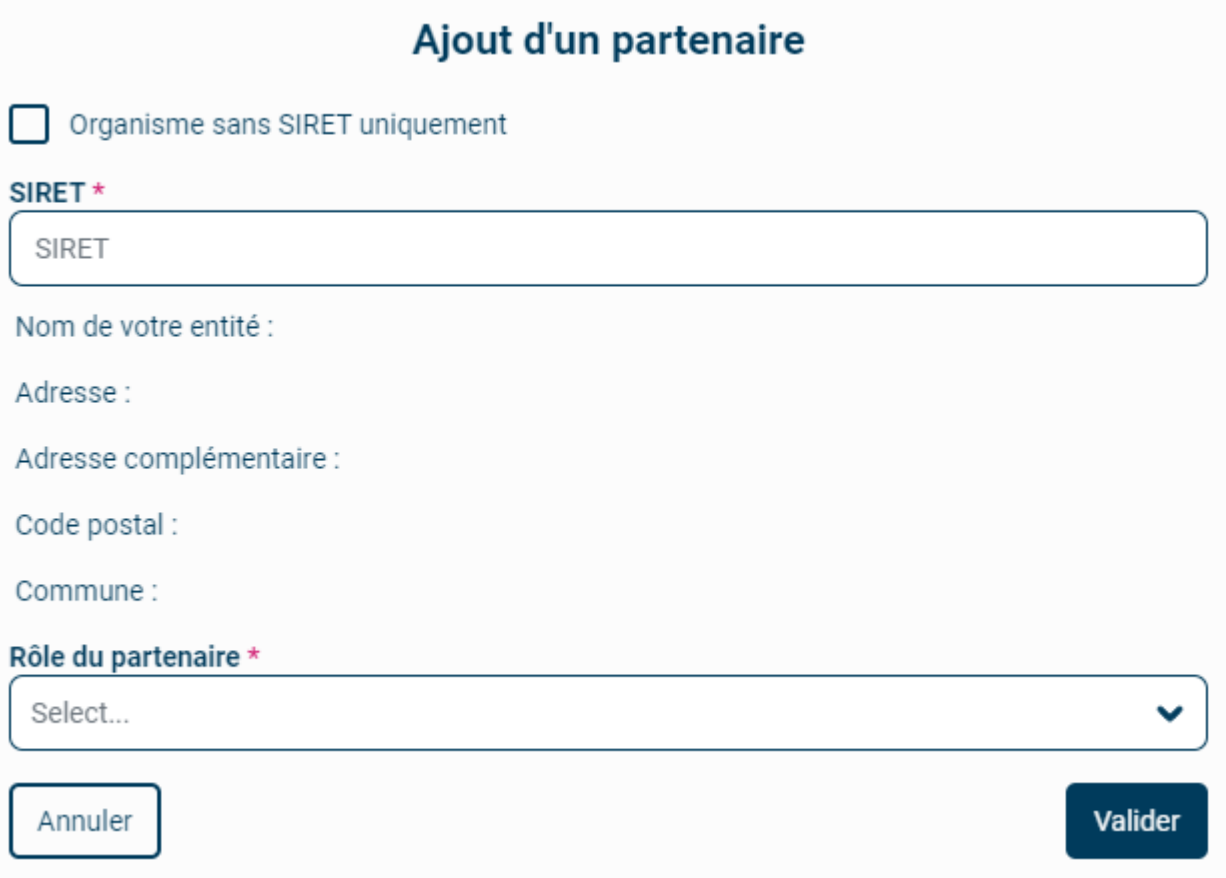

Pour un organisme sans SIRET uniquement, vous pouvez rechercher dans l'annuaire, si le partenaire n'est pas présent dans la liste proposée, renseigner les informations puis cliquer sur **« Valider ».**

Un tableau s'affiche comprenant le ou les partenaires ajoutés.

<span id="page-35-0"></span>5.3 Renseigner une liste de partenaires à partir du fichier .xls

Le deuxième mode de saisie des partenaires consiste à renseigner la liste des SIRET des organismes concernés dans le tableau au format xls à télécharger.

Le deuxième mode de saisie des partenaires consiste à renseigner la liste des SIRET des organismes concernés dans le tableau au format xls à télécharger.

## **i** REMARQUE

Notice d'aide RNCP sur demande – Version du 21/02/2023 36

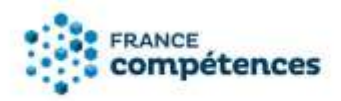

Vous pouvez vérifier les SIRET de vos partenaires à l'aide du site des données publiques <https://annuaire-entreprises.data.gouv.fr/>

#### **Télécharger puis compléter le fichier organismes\_partenaires.xls via le bouton**

**E** Tableau à télécharger et à compléter

## **IMPORTANT**

Le tableau peut s'ouvrir en mode protégé, pour pouvoir renseigner les partenaires, il faut cliquer sur le bouton « Activer la modification dans la barre jaune ».

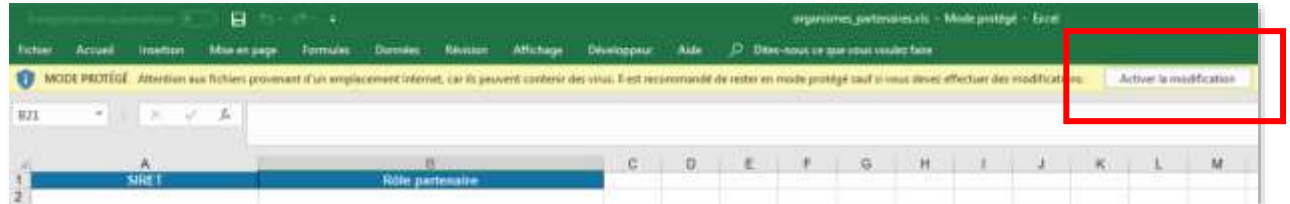

Dans la colonne SIRET, chaque cellule doit contenir un numéro de SIRET à 14 chiffres.

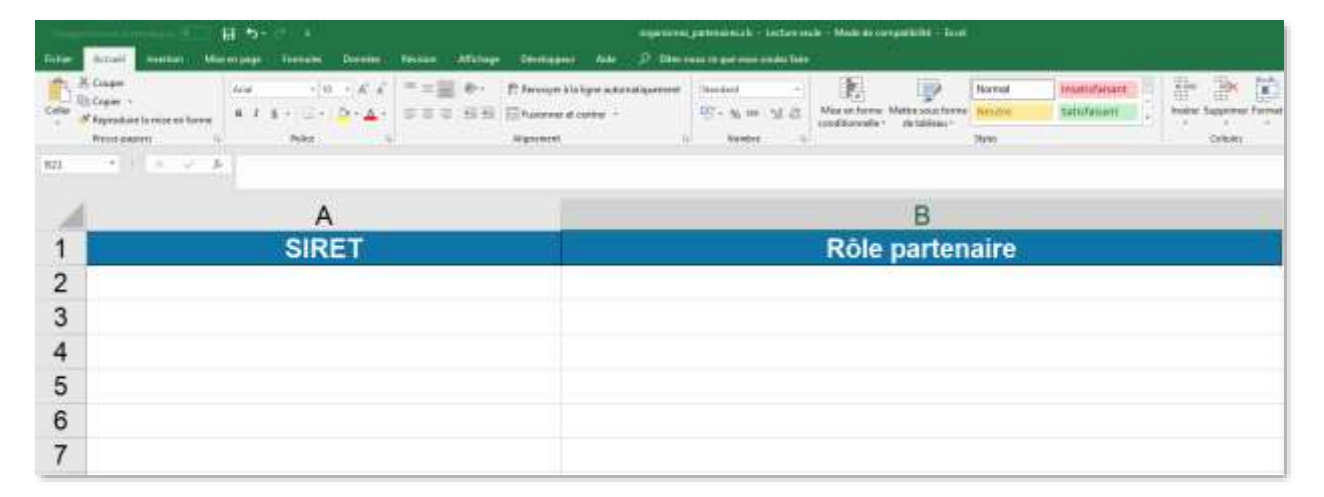

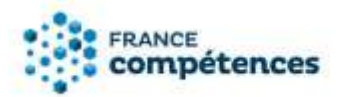

- **IMPORTANT**
- La structure du fichier ne doit pas être modifiée (ajout de colonne, modification des en-têtes de colonnes ou nom de l'onglet ne sont pas autorisés).
- L'intitulé du fichier ne doit pas être modifié et le fichier doit être au format .xls.
- Les cellules de la colonne SIRET sont au format texte, si vous constatez que le numéro de SIRET s'affiche au format scientifique (sous la forme 1,24086E+13), vous devez modifier le format de la cellule > Catégorie : texte et ressaisir le numéro de SIRET.
- Si vous utilisez la fonction coller le numéro SIRET depuis une source extérieure nous vous conseillons de coller le numéro en respectant la forme de destination.

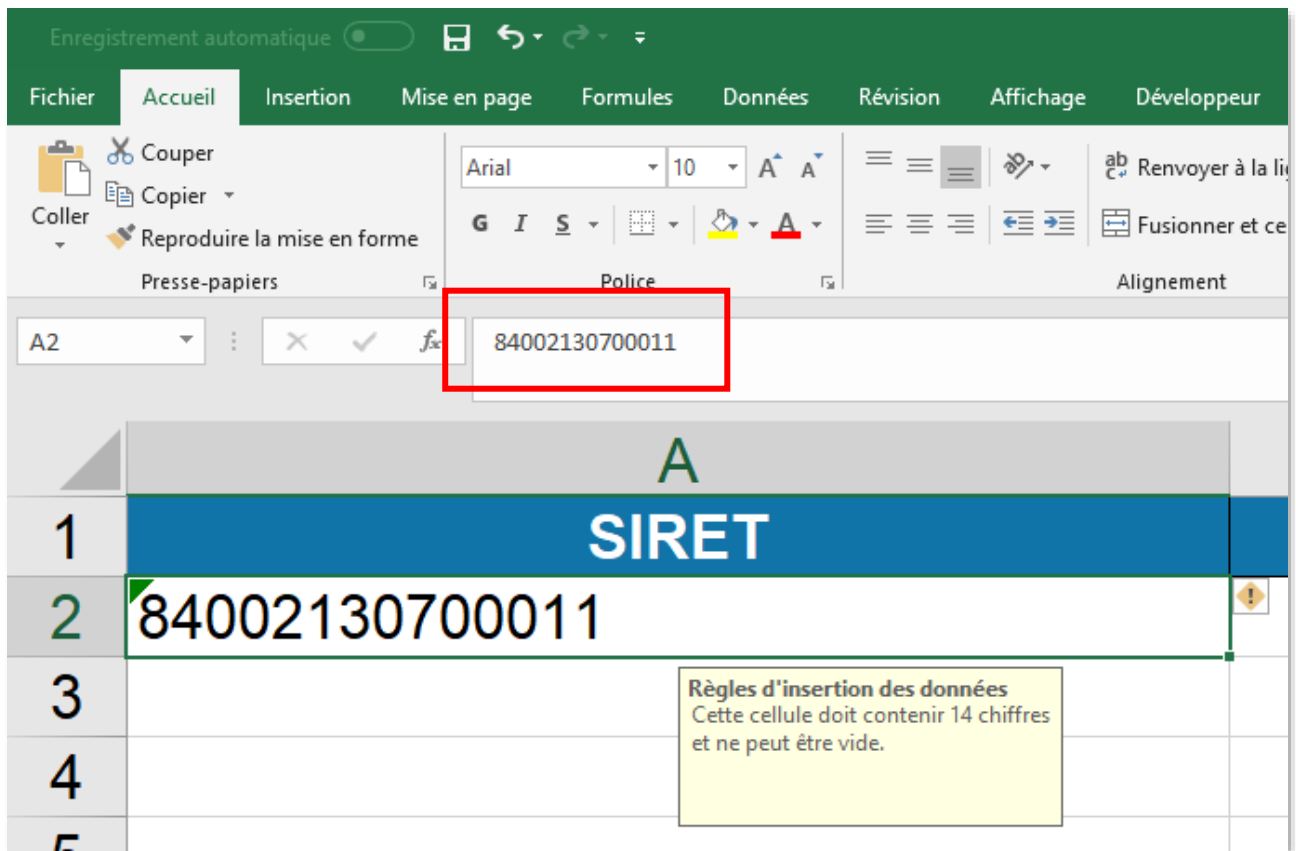

Dans la colonne Rôle partenaire, sélectionner le rôle : Habilitation pour former ; Habilitation pour organiser l'évaluation ; Habilitation pour former et organiser l'évaluation

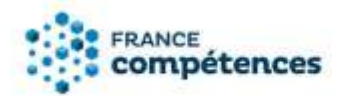

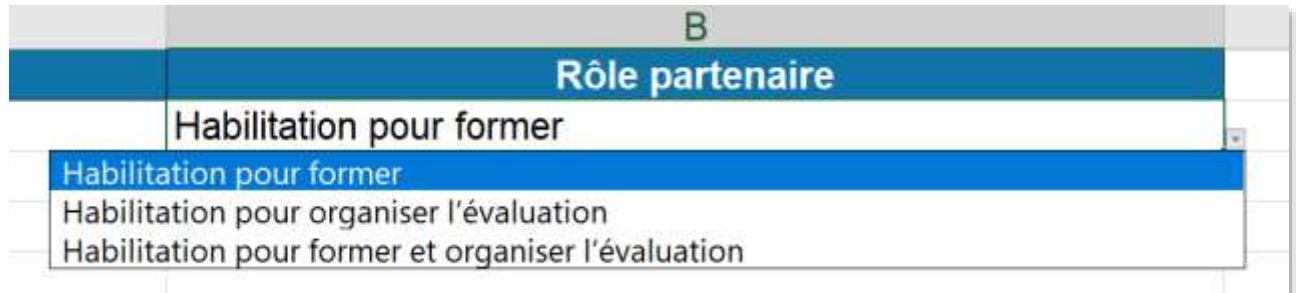

#### Déposer le fichier xls dans la zone de glisser-déposer.

Renseigner une liste de partenaires : télécharger puis compléter et déposer le fichier Excel dans la zone de glisser-déposer. La structure du fichier ne doit pas être modifiée (ajout de colonne, modification des en-têtes de colonnes ou nom de l'onglet ne sont pas autorisés). L'intitulé du fichier ne doit pas être modifié et le fichier doit être au format .xls

Supprimer une liste de partenaires : télécharger et déposer le fichier Excel vide dans la zone de glisser-déposer.

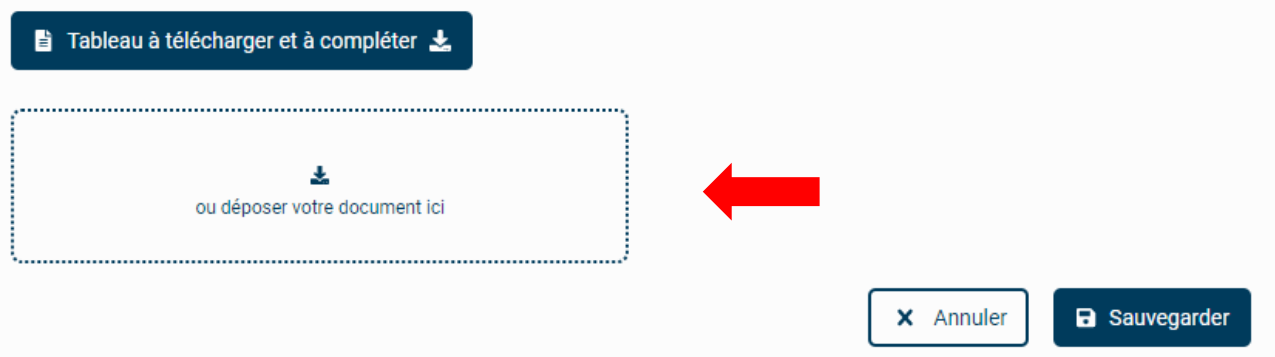

Lorsque l'application a procédé au contrôle du fichier organismes\_partenaires.xls deux cas peuvent se présenter :

**Import du fichier réussi :** vous pouvez alors télécharger votre fichier importé, la colonne [Nom de l'organisme] raison sociale correspondant au numéro de SIRET a été ajouté dans le fichier Excel.

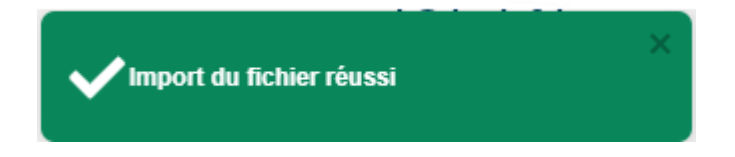

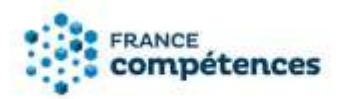

#### **Vérification terminée, erreurs dans le tableau**

#### Vérification terminée, erreurs dans le tableau ×

Télécharger le rapport d'erreur

Veuillez corriger ces erreurs dans le tableau et le déposer à nouveau.

Si ce message s'affiche vous devez télécharger le rapport d'erreur au format .txt et vérifier les erreurs.

#### **Erreur sur le format de fichier**

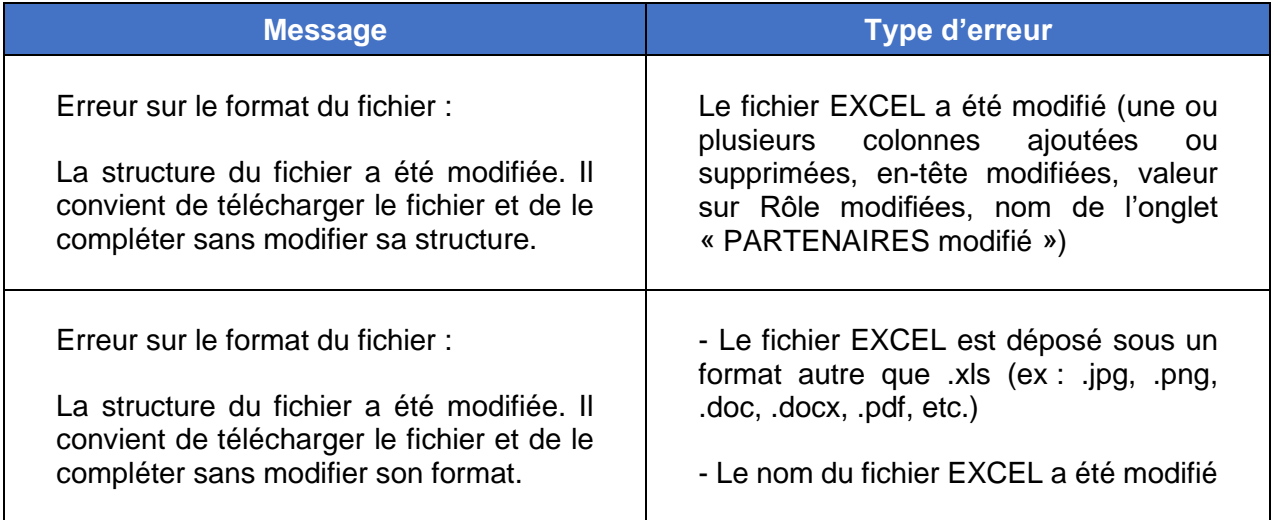

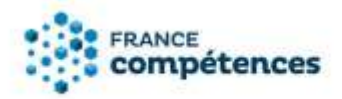

## **Erreur dans la saisie des SIRET, ligne par ligne**

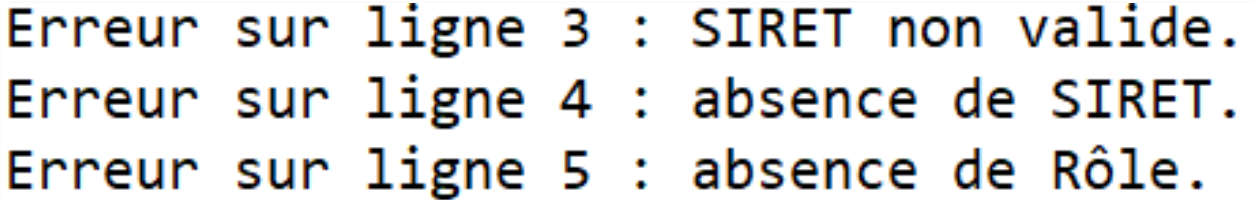

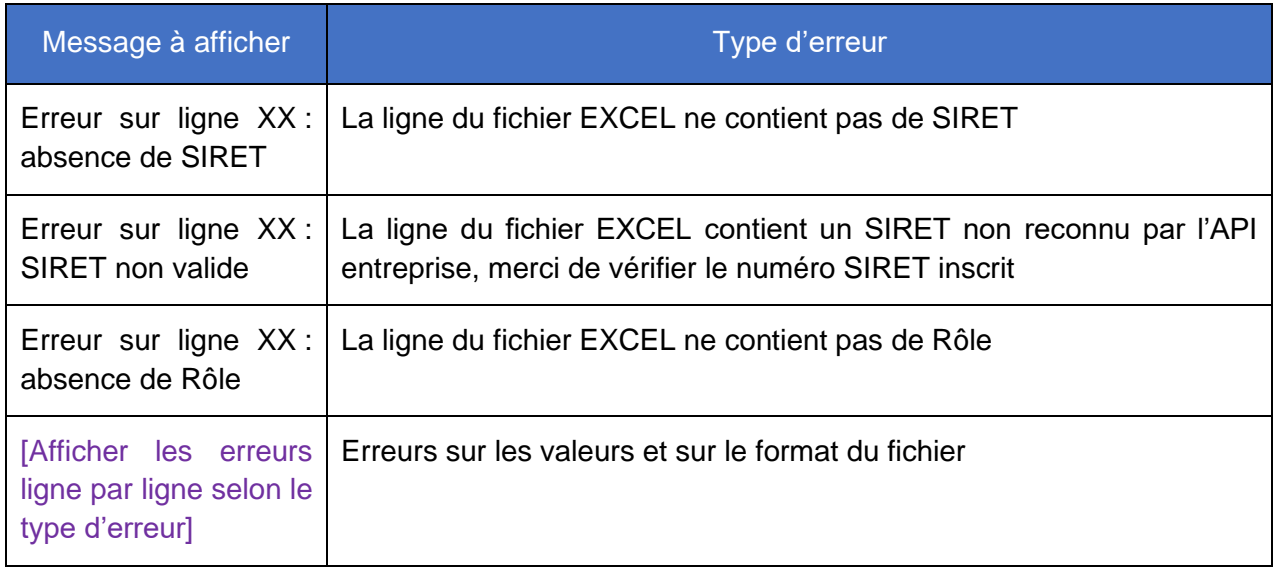

## **IMPORTANT**

## **Une fois le fichier importé avec succès, les données sont immédiatement publiées sur le site public des répertoires nationaux, sans validation par France compétences.**

La liste peut être téléchargée en bas de la fiche en cliquant sur le bouton **«** Liste complète des organismes préparant à la certification **»**. Le fichier comprend la liste complète des partenaires quelle que soit la fonctionnalité utilisée pour les renseigner (ajout unitaire ou ajout par liste).

Liste complète des organismes préparant à la certification

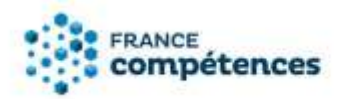

#### <span id="page-41-0"></span>5.4 Aide à la saisie des partenaires par les co-certificateurs sur les fiches nationales du Ministère de l'Enseignement Supérieur (BUT, DNMADE, DEUST, Licence, Licence professionnelle, Master, Doctorat, DSP)

#### **INFORMATIONS ET RECOMMANDATIONS**

S'agissant des diplômes nationaux du ministère de l'enseignement supérieur enregistrés de droit au RNCP, les co-certificateurs (panneau Certificateurs de la fiche) sont les établissements publics accrédités à délivrer le diplôme national.

**Tous les établissements publics accrédités à délivrer les diplômes suivants :**

- **BUT**
- **DNMADE**
- **DEUST**
- **DSP**
- **Licence**
- **Licence professionnelle**
- **Master**
- **Doctorat**

#### **Doivent désormais renseigner directement leurs partenaires dans le système d'information de France compétences.**

Pour pouvoir dispenser une formation certifiante, un organisme de formation doit être habilité par le certificateur. Pour cela, les organismes et ministères certificateurs doivent identifier sur les fiches RNCP l'ensemble des partenaires habilités à préparer leurs certifications. Cette déclaration obligatoire s'effectue auprès de France compétences via la téléprocédure :

#### <https://certifpro.francecompetences.fr/>

Les organismes qui n'auraient pas enregistré leurs partenariats pourront être mis en demeure de se conformer à leurs obligations.

Ces informations sont publiées sur les fiches-répertoires et transmises à la Caisse des dépôts pour le contrôle des organismes proposant des formations certifiantes via la plateforme EDOF.

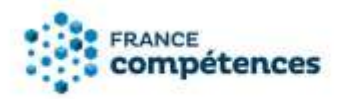

Les organismes et ministères certificateurs doivent identifier l'ensemble des partenaires habilités à préparer leurs certifications. Cette déclaration obligatoire s'effectue à partir du panneau [Partenaire] de la fiche.

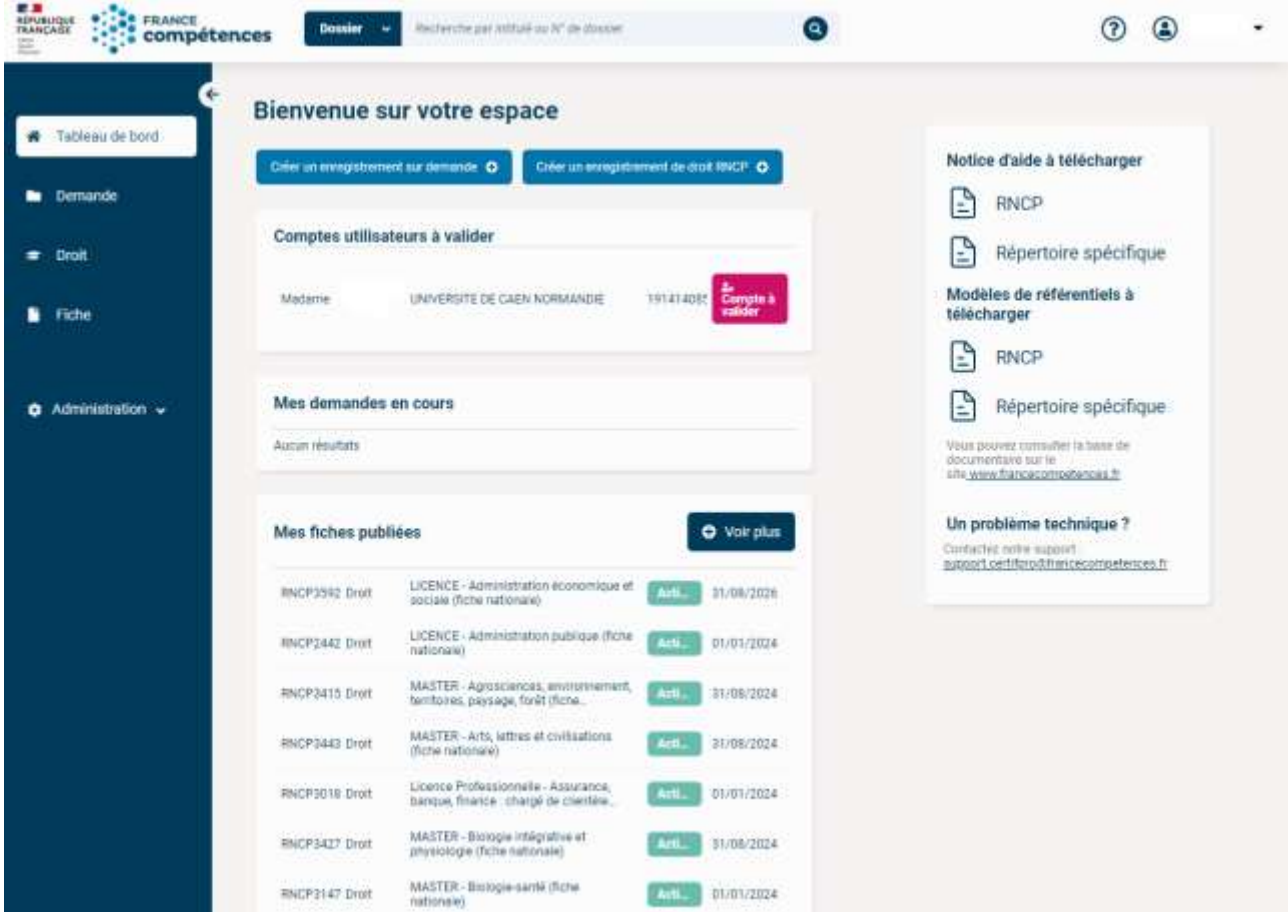

A partir de la page d'accueil, accédez à la liste des fiches puis sélectionnez la fiche souhaitée.

1. Cliquer sur le bouton situé en haut à gauche de la fiche

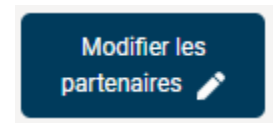

2. Validez le message puis Cocher [Oui] pour accéder à la saisie d'un partenaire avec son SIRET.

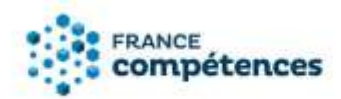

#### **Mes partenaires**

Un partenaire est un organisme habilité par le certificateur à préparer à la certification mais ne peut pas la délivrer. Le certificateur peut habiliter des organismes à former et/ou à organiser l'évaluation: ( O Oui O Non En cochant OUI le certificateur habilite un ou plusieurs organismes à préparer à la certification. Le certificateur a l'obligation de renseigner ses partenaires à l'aide du bouton ci-dessous. Renseigner un partenaire avec son SIRET : cliquez ci-dessous sur le bouton «AJOUTER UN PARTENAIRE». + Ajouter un partenaire **x** Annuler a Sauvegarder

3. Saisie unitaire, à l'aide du bouton

⊙ Ajouter un partenaire

4. Renseigner le SIRET du partenaire, son rôle et cliquer sur [Valider]. Les informations du partenaire s'affichent dans un tableau

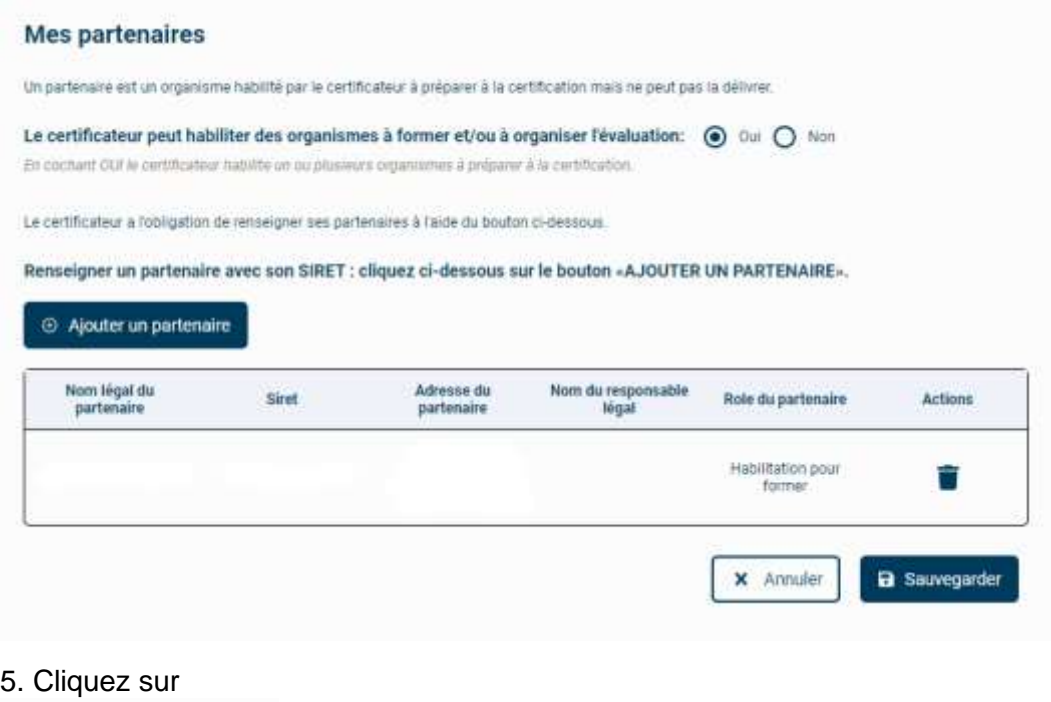

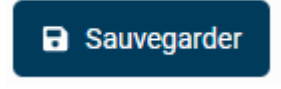

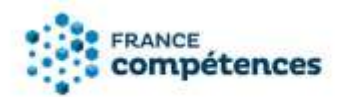

## **IMPORTANT**

## **Une fois la sauvegarde effectuée, les informations de votre partenaire sont immédiatement publiées sur le site public du RNCP.**

La liste complète des organismes préparant à la certification est compilée à partir de la saisie des organismes co-certificateurs.

Cette liste peut être téléchargée en bas de la fiche en cliquant sur le bouton

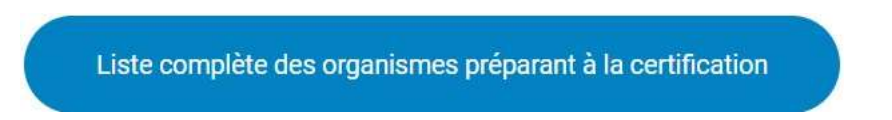

Cette liste est également gérée par le ministère de l'enseignement supérieur et France compétences, qui peuvent être amenés à ajouter, supprimer ou modifier un partenaire.